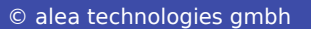

**HEL** n na m nn

# **I**ntelli**G**aze

**ICC**

Comunicazione & Controllo Integrati

# Manuale Utente

Adattamento e distribuzione a cura di: **eassulabs** Per info & assistenza [supportotecnico@easylabs.it](mailto:supportotecnico@easylabs.it) t 0114386140

#### **Copyright © 2020 alea technologies gmbh. Tutti i diritti riservati.**

Le informazioni contenute in questo documento sono soggette a modifiche senza preavviso. Alea Technologies si riserva il diritto di modificare questo documento e di apportare cambiamenti di volta in volta nel contenuto senza obbligo di notifica a chiunque di tali revisioni o modifiche. Il presente documento contiene informazioni riservate che sono protette da diritto d'autore. Tutti i diritti sono riservati. Nessuna parte del presente documento può essere fotocopiata, riprodotta o tradotta in un'altra lingua senza il preventivo consenso scritto di Alea Technologies. Il software descritto in questo documento viene fornito con un accordo di licenza ed è protetto dalle leggi internazionali sul copyright. Si può copiare solo a scopo di backup e usarlo solo come descritto nel contratto di licenza.

**IL SISTEMA INTELLIGAZE™ NON È PREVISTO PER L'USO IN IMPIANTI NUCLEARI, SISTEMI DI NAVIGAZIONE O DI COMUNICAZIONE AEREA, SISTEMI DI CONTROLLO AEREO, MACCHINE SALVA VITA O ALTRE APPARECCHIATURE NELLE QUALI IL FALLIMENTO DEL SISTEMA INTELLIGAZE™ POTREBBE CAUSARE MORTE, LESIONI PERSONALI O GRAVI DANNI FISICI O AMBIENTALI.**

#### **Marchi**

IntelliGaze™ e Blickfang sono marchi registrati di Alea Technologies gmbh. Windows e Windows 7/8/10 sono marchi registrati di Microsoft Corporation. Altri prodotti, marchi o marchi registrati sono di proprietà dei rispettivi titolari.

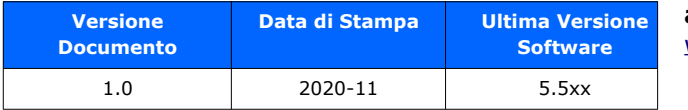

**alea technologies gmbh** [www.alea-technologies.de](http://www.alea-technologies.de/)

Traduzione e distribuzione **EASY Labs Srl**

Via Venasca, 16 10138 TORINO tel 011-4386140 [www.easylabs.it](http://www.easylabs.it/) [supportotecnico@easylabs.it](mailto:supportotecnico@easylabs.it) facebook.com/easylabssrl

# **Contenuti**

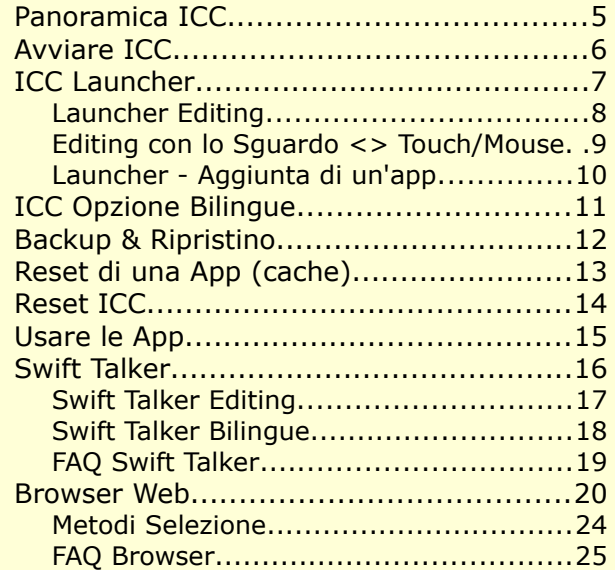

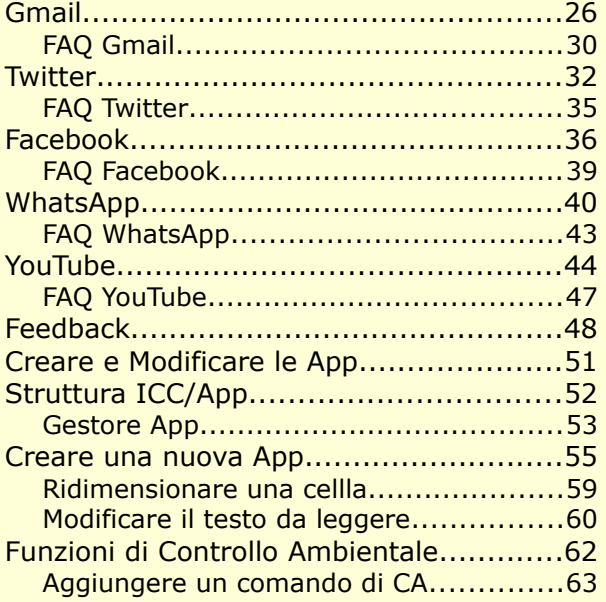

Qr-codes

Video Demo ICC su YouTube<br> **Apps ICC più recenti** 

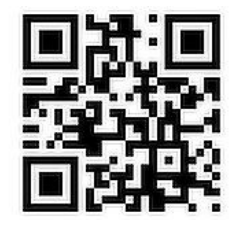

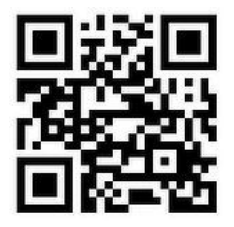

<http://tiny.cc/vv23tz> http://apps.intelligaze.com

# **Panoramica ICC**

In IntelliGaze il modulo di Comunicazione e Controllo Integrato ("ICC") fornisce un accesso efficiente a una serie di utili funzioni.

Tutti i comandi in ingresso, comprese le funzioni di modifica, sono stati ottimizzati per l'uso tramite lo sguardo. Le funzioni sono organizzate in "App", che possono essere progettate e gestite tramite il Gestore App integrato. Le app possono essere avviate dal Launcher, che funge anche da homepage per la navigazione in ICC.

Gli utilizzatori dovrebbero sentirsi incoraggiati ad adattare ICC alle proprie personale esigenze. Tuttavia ICC viene fornito con una serie di app preinstallate:

- Swift Talker: una raccolta facile da usare e ampliare di messaggi suddivisi per categorie.
- Browser Web: per navigare in Internet prevede di utilizzare collegamenti numerati oppure con un zoom dinamico. I siti web possono essere gestiti coi segnalibri o condivisi tramite app dei social media.
- App completamente accessibili tramite pulsanti per Facebook, Gmail, Twitter e WhatsApp. (Controlla le versioni recenti per gli aggiornamenti).

• e molti altri…

Le app dei social media utilizzano interfacce web che cambiano di frequente, pertanto è stato integrato un sistema di aggiornamento via cloud che permette il mantenimento delle funzionalità fornite. Queste App Cloud **C**utilizzano contenuti, ospitati da alea technologies per interagire con i servizi web.\* Le App Cloud sono fornite esclusivamente da alea technologies, ma possono essere duplicate e modificate. Le App Standard possono fornire controllo ambientale, uscita in voce, scorciatoie da tastiera, navigazione web e molto altro.

L'uscita in voce può essere bilingue, e le frasi da pronunciare possono essere memorizzate in due lingue facilmente selezionabili.

Tutte le app possono essere importate o esportate in/da un singolo file.

La condivisione e il riutilizzo sono supportati, poiché in quei file non sono memorizzate credenziali.

*[\*quando si verificano modifiche di terze parti, solo le funzioni di interazione vengono mantenute aggiornate, non vengono caricati dati personali.]*

# **Avviare ICC**

ICC può essere facilmente avviato a partire dalla tastiera a video integrata in IntelliGaze.

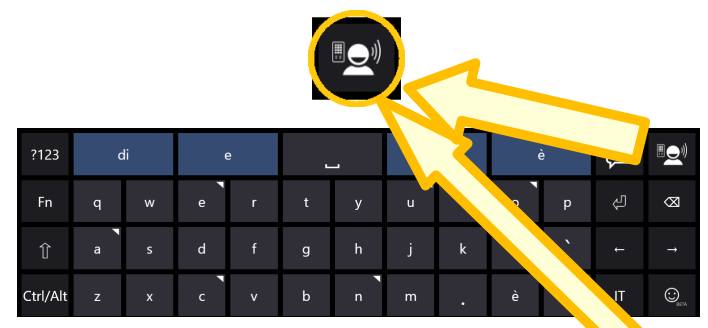

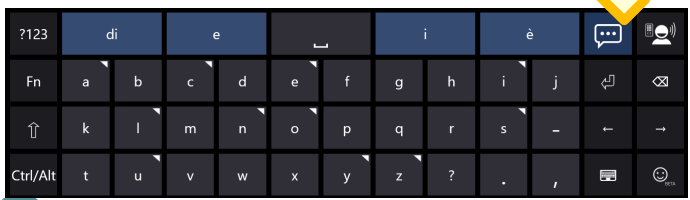

Inoltre può essere incluso in Application Center in IntelliGaze un collegamento a ICC. Ctrl-F11 [Preferenze] →Application Center

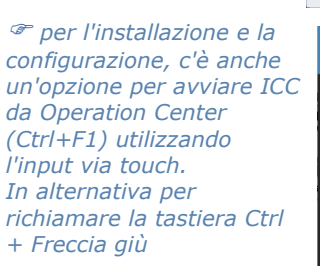

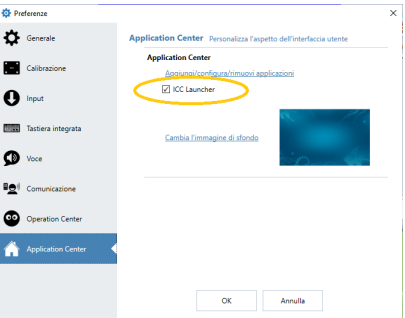

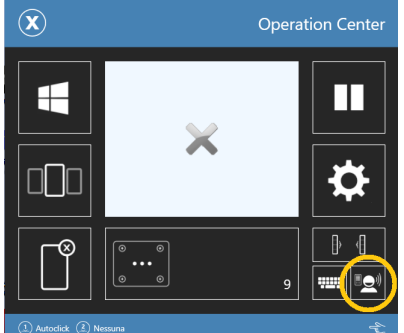

# **ICC Launcher**

Il Launcher funge da homepage per tutte le app installate.

L'utilizzatore può modificare l'aspetto di Launcher e aggiungere e rimuovere app.

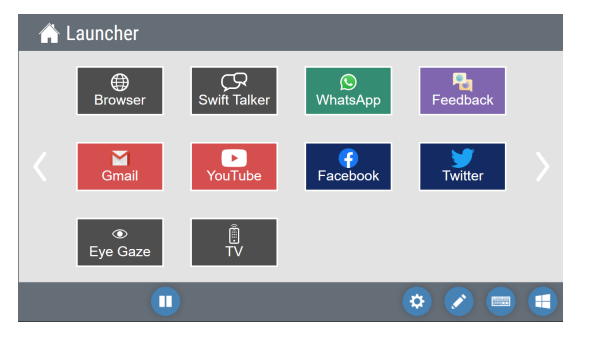

Se ci sono installate più di 12 app, sarà abilitato lo scorrimento orizzontale alla pagina successiva. Il Launcher è sempre facilmente accessibile da ogni app in esecuzione.

Come la maggior parte delle pagine ICC, il Launcher fornisce in basso una barra degli strumenti. Le funzioni disponibili possono variare, a seconda di impostazioni e contesto.

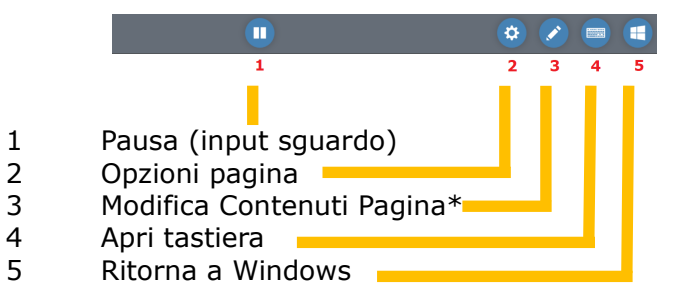

*[\* La modifica con lo sguardo può essere disabilitata.]*

Launcher Editing

Quando si è nella pagina Launcher si può facilmente passare alla modalità di modifica premendo il pulsante di modifica nella barra in basso\*.

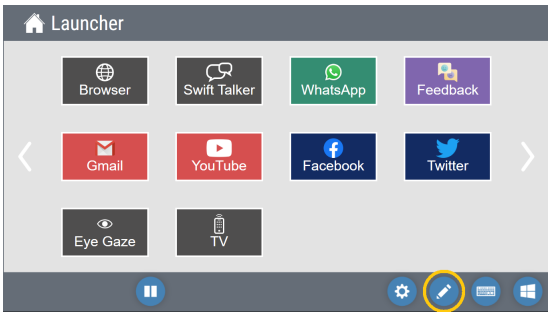

 *tutte le funzioni di modifica sono completamente accessibili anche tramite lo sguardo, consentendo all'utilizzatore di IntelliGaze di configurarsi ICC da solo. Launcher e la modifica del contenuto (della pagina) richiedono la selezione di un elemento (cella libera o pulsante), seguito dalla scelta dell'operazione da applicare. Diverse funzioni, ad esempio lo spostamento di una cella,* 8 *Solverse runzioni, ad esempio lo spostamento di una cella,* 8 Modalità Modifica<br>8 *Jono possibili anche a tocco o con il mouse standard.* 

#### **A** Launcher ⊕ C  $\mathbf{\Omega}$ **Browser** Swift Talker WhatsApp Feedbac M l. Gmai YouTube Twitter Facebook  $\odot$ 。<br>TV Eye Gaze  $\bigcirc$ W 1 "Salta a" 2 Gestore App (Crea, Rinomina, Importa, etc apps) 3 Proprietà Launcher 4 Aggiungi App 5 Ridimensiona App 6 Muovi App 7 Elimina App

Editing con lo Sguardo <> Touch/Mouse

Il processo di modifica è stato ottimizzato per la modalità di input scelta. Pertanto il layout della barra dei menu varia leggermente, a secondo che la modalità di modifica venga avviata tramite mouse/touch o con input tramite lo sguardo. In genere, la modalità di modifica attiva può essere distinta dall'icona nell'angolo in basso a destra che mostra o una manina o un occhio.

Modo Tocco Mouse Modo Squardo

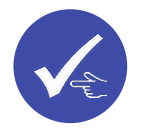

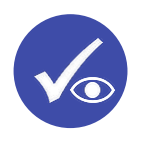

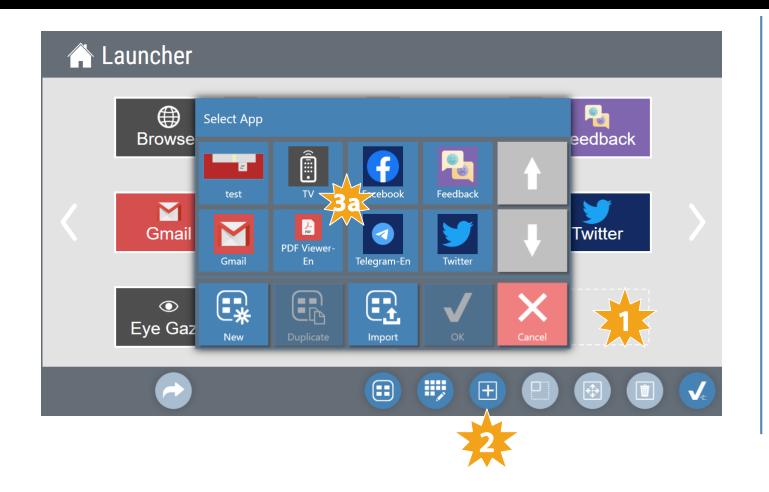

## **Launcher - Aggiunta di un'app**

- 1. Seleziona una cella vuota.
- 2. Seleziona **D** per aprire l'elenco delle app disponibili.
	- 3.a Seleziona l'app da aggiungere al Launcher.
	- 3.b **Importa** un'app da un file, ad esempio una app precedentemente esportata o scaricata.
	- 3.c Crea una **Nuova** app da zero.

(fare riferimento alla documentazione di Gestore App)

 *per le opzioni di gestione delle app, fare riferimento a* sezione di Editing → Gestione app

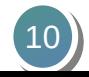

# **ICC Opzione Bilingue**

ICC può memorizzare tutti i messaggi in due lingue differenti.

Il caso d'uso tipico include assistenti/caregivers o membri della famiglia con diverse competenze linguistiche.

La funzione sarà disponibile soltanto quando due voci ("lingue") saranno state configurate in IntelliGaze – Preferenze:

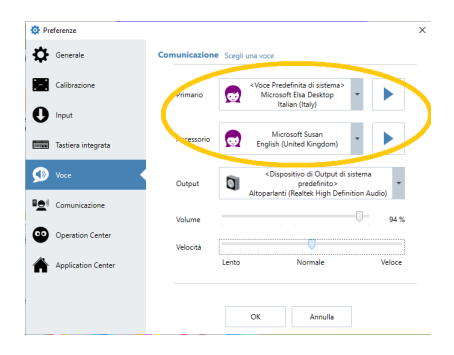

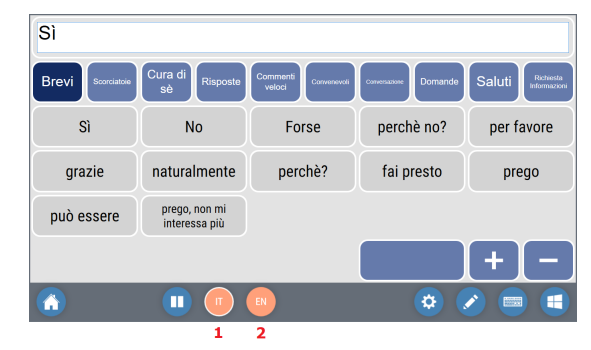

**1** *IT\_aliano [Sì] → "Sì" voce italiana* **2** *EN\_glish [Sì]→* "Yes" voce inglese L'esempio mostra l'app Swift Talker, ma la funzione bilingue è disponibile in tutti i casi in cui si utilizza la sintesi vocale.

 *se si scegliesse la lingua secondaria senza che nella cella sia presente del testo per quella lingua, verrà utilizzato il testo principale al posto del testo mancante, facendo così pronunciare il testo previsto per la prima lingua con la seconda lingua.*

# **Backup & Ripristino**

12

IntelliGaze prevede diverse possibilità per eseguire il backup ed il ripristino del contenuto completo di ICC.

Le funzioni sono accessibili dalla pagina IntelliGaze-Preferenze (Ctrl-F11)  $\rightarrow$  Comunicazione

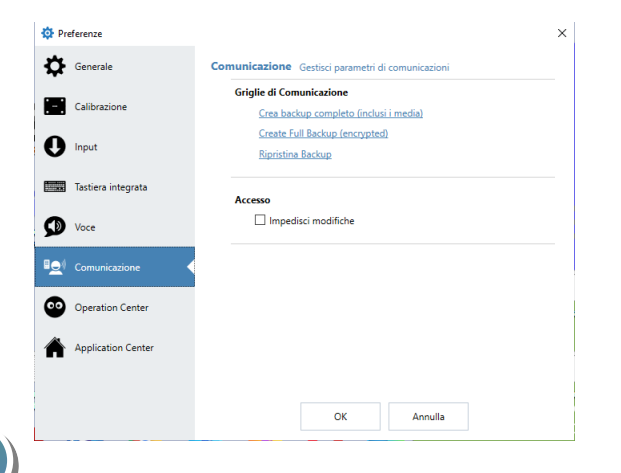

## **Backup con media**

Salva tutte le app (layout, contenuto) in un unico file. **Backup completo**

Salva tutte le app (layout, contenuto **&** credenziali utente) in un unico file crittografato con protezione tramite password.

## **Ripristino del backup**

Sovrascrive tutto il contenuto ICC con il backup

 *le impostazioni predefinite del produttore possono essere ripristinate caricando il backup c:\Programmi (x86)\alea technologies\IntelliGaze\bin\ apps\_master.pak In alternativa, è possibile utilizzare lo strumento Reset IntelliGaze.exe per ripristinare lo stato iniziale del produttore.*

**Impedisci modifiche** (con lo sguardo) Utilizzando lo sguardo non sarà possibile apportare modifiche al layout o al contenuto di ICC. Le celle elenco possono ancora essere usate e riempite con contenuti personali.

# **Reset di una App (cache)**

A volte può essere utile ripristinare la cache del browser di un'app basata sul web. Questo cancellerà tutti i dati temporaneamente memorizzati, inclusi i dati di login, per quella particolare app.

- 1. Apri l'app.
- 2. Passa a [Modalità modifica] .
- 3. Seleziona la cella del contenuto del browser.
- 4. Passa a [Editor cella]  $\rightarrow$  Proprietà elemento aperto.
- 5. Scegli la scheda "Browser web" → Premi il pulsante "Elimina cache del browser"
- 6. Chiudi la finestra dell'Editor di celle.
- 7. Chiudi l'Editor di pagine.

 *dopo questa operazione, le app che richiedono credenziali per il login, ti chiederanno di fornire nuovamente i dati di accesso.*

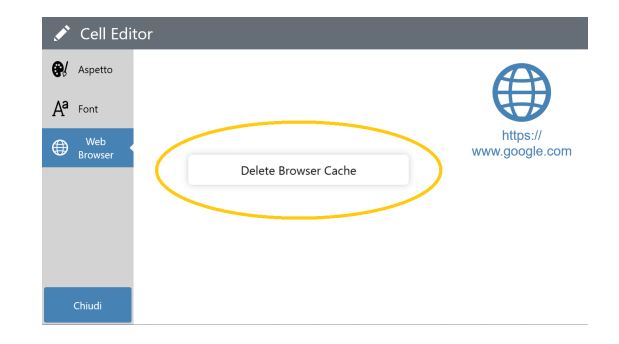

# **Reset ICC**

14

ICC può essere ripristinato alla configurazione di fabbrica, cancellando tutti i contenuti personalizzati, inclusa la configurazione di Controllo Ambientale. In caso di dubbio, prima di resettare, è fortemente raccomandata, la creazione di un backup del contenuto ICC corrente.

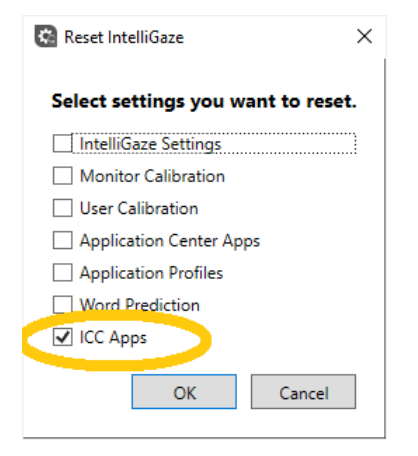

 *Il programma di ripristino volutamente non è collegato al menu Start, ma solo disponibile direttamente dalla cartella di installazione: c:\Programmi (x86)\alea Technologies\IntelliGaze\tools\*

*ResetIntelliGaze.exe*

# **Usare le App**

ICC viene fornito con una serie di app predefinite:

• Swift Talker: per l'uso veloce di messaggi suddivisi in categorie.

- Browser Web: per esplorare il Web.
- Gmail  $\bigcirc$  invia e ricevi email tramite interfaccia web di Google.
- Facebook Maviga nella tua pagina Facebook personale.
- Whatsapp Invia e ricevi messaggi Whatsapp.
- Twitter  $\bigcirc$ : twitta e naviga nella tua pagina Twitter.
- YouTube Naviga e guarda la raccolta di video di YouTube.
- Feedback: condividi con noi la tua esperienza.
- Eye Gaze semplice interfaccia per definire alcuni parametri e la calibrazione di IntelliGaze.
- Controllo ambientale: (è solo un esempio, bisogna inserire la propria personalizzazione)

Le app in genere raggruppano funzioni che svolgono un'attività specifica, ad es. avere uscita in voce, controllare dispositivi esterni o navigare sul web. Le App Cloud<sup>2</sup> sono diverse, poiché hanno uno scopo speciale in quanto forniscono un'interfaccia più accessibile a particolari servizi web. La maggior parte delle funzioni delle App Cloud sono state sviluppate su misura e possono essere aggiornate senza l'intervento dell'utente tramite il servizio cloud di alea technologies. Più App Cloud possono fornire servizi simili, ad esempio fornendo una interfaccia completa o -più semplicemente- ingrandita.

 *se desiderassi vedere un particolare servizio web in una futura App Cloud, non esitare a condividere le tue idee tramite l'App Feedback inclusa in ICC.*

**Video Demo ICC su YouTube** http://tiny.cc/vv23tz

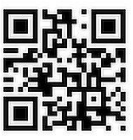

# **Swift Talker**

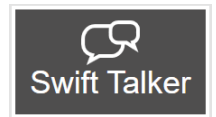

Swift Talker fornisce un rapido accesso a messaggi predefiniti, suddivisi in diverse categorie. L'elenco dei messaggi può essere facilmente personalizzato.

Opzionalmente l'elenco può fornire messaggi in due lingue facilmente commutabili.

#### **Configurazione - Server**

- Nessuno -

**Configurazione - App**- Seleziona la/e voce/i da utilizzare in IntelliGaze-Preferenze.

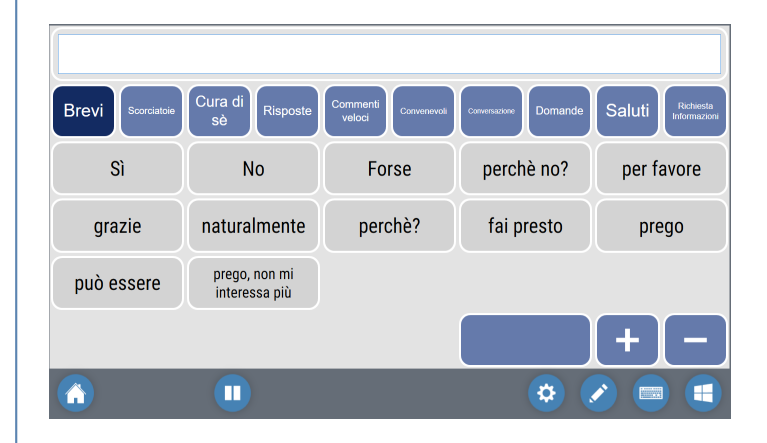

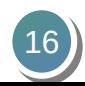

## Swift Talker Editing

#### **Aggiungere un messaggio**

Esempio: aggiungi "Ottimo" alla categoria "Brevi".

1. Passa alla pagina della categoria desiderata "Brevi". 2. Digita il testo "Ottimo" nel campo di testo in alto. 3. Premi [ + ] e selezionare un campo, vuoto o utilizzato (i messaggi successivi verranno spostati). 4. Fatto.

## **Eliminare un messaggio**

- 1. Selezionare [ ].
- 2. Seleziona il campo che desideri eliminare.
- 3. Fatto.

 *i messaggi non possono essere riordinati o riorganizzati in altro modo.*

 *una volta che una categoria avrà riempito l'intera pagina, sarà possibile utilizzare altre pagine premendo [...].*

## **Swift Talker Bilingue**

Se sono state configurate due voci (di lingue diverse) Swift Talker, fornirà in basso nella barra dei menu, due pulsanti per il cambio della lingua.

Quando verrà selezionata la seconda lingua, la visualizzazione del contenuto della schermata non cambierà, ma i messaggi pronunciati utilizzeranno il testo alternativo memorizzato e la seconda voce.<br>**1** *IT\_aliano [Sì] →* "Si" voce italiana

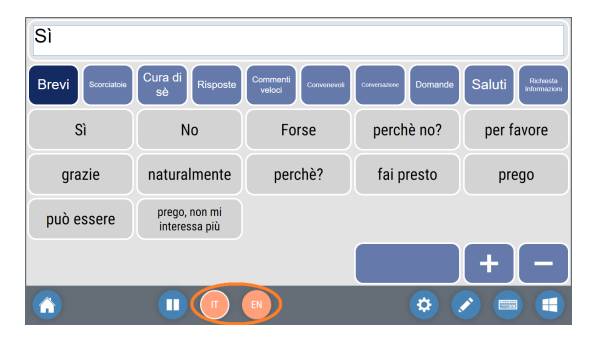

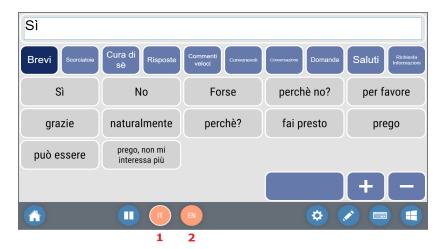

# **2** *EN\_glish [Sì]→* "Yes" voce inglese

 *se si sceglie la lingua secondaria senza testo presente, verrà utilizzato il testo principale, causando una mancata corrispondenza della lingua.*

La modifica di contenuti bilingue in Swift Talker segue il semplice processo visualizzato sopra, con la piccola restrizione che i messaggi nella seconda lingua non possono essere eliminati finché nella cella è presente un messaggio nella prima lingua.

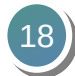

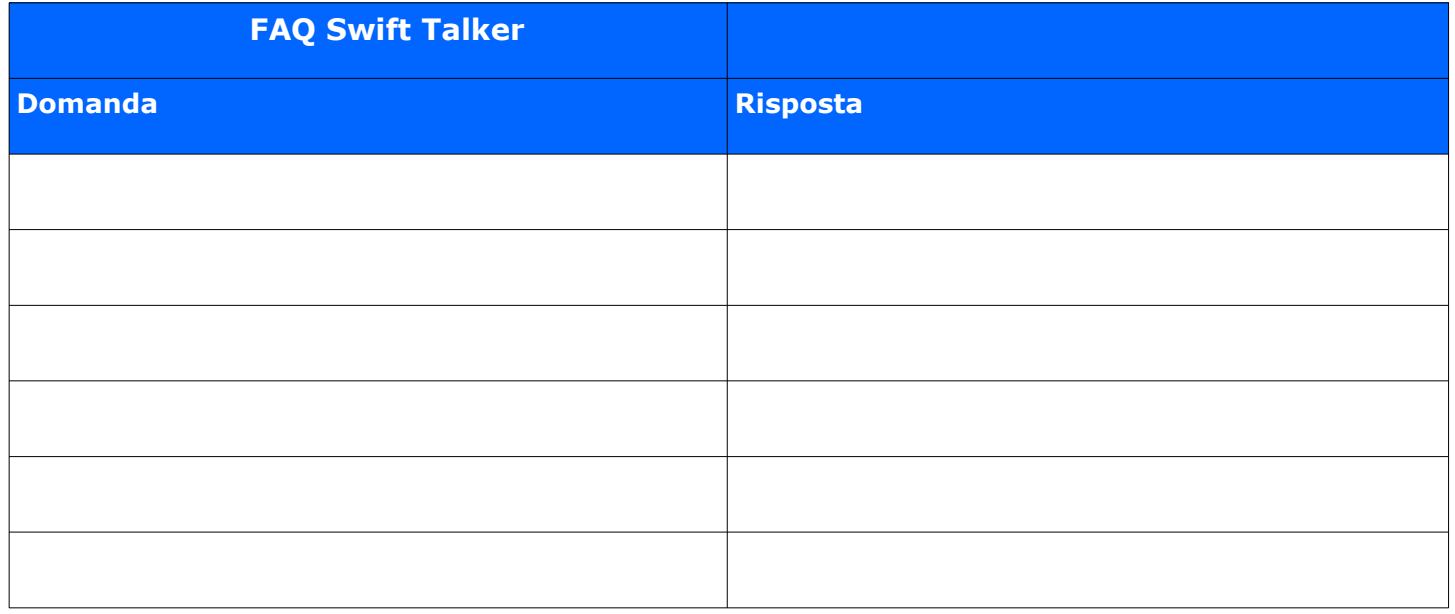

# **Browser Web**

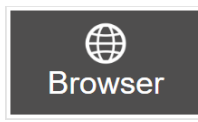

L'app Browser consente un facile accesso tramite lo sguardo al world-wide-web utilizzando una semplice interfaccia a pulsanti.

Le funzioni disponibili includono:

- Naviga inserendo riferimenti numerici dei link o usando in alternativa lo Zoom dinamico.
- Memorizza e utilizza un numero illimitato di segnalibri.
- Download dei contenuti.
- Condividi facilmente il contenuto con altre app.

#### **Prerequisiti**

- Nessuno -

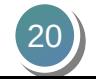

## **Configurazione - Server**

- Nessuno -

#### **Configurazione - App**

- Nessuno
	- *tutti i dati di accesso e altri cookie verranno memorizzati fino alla cache del browser viene eliminato.*

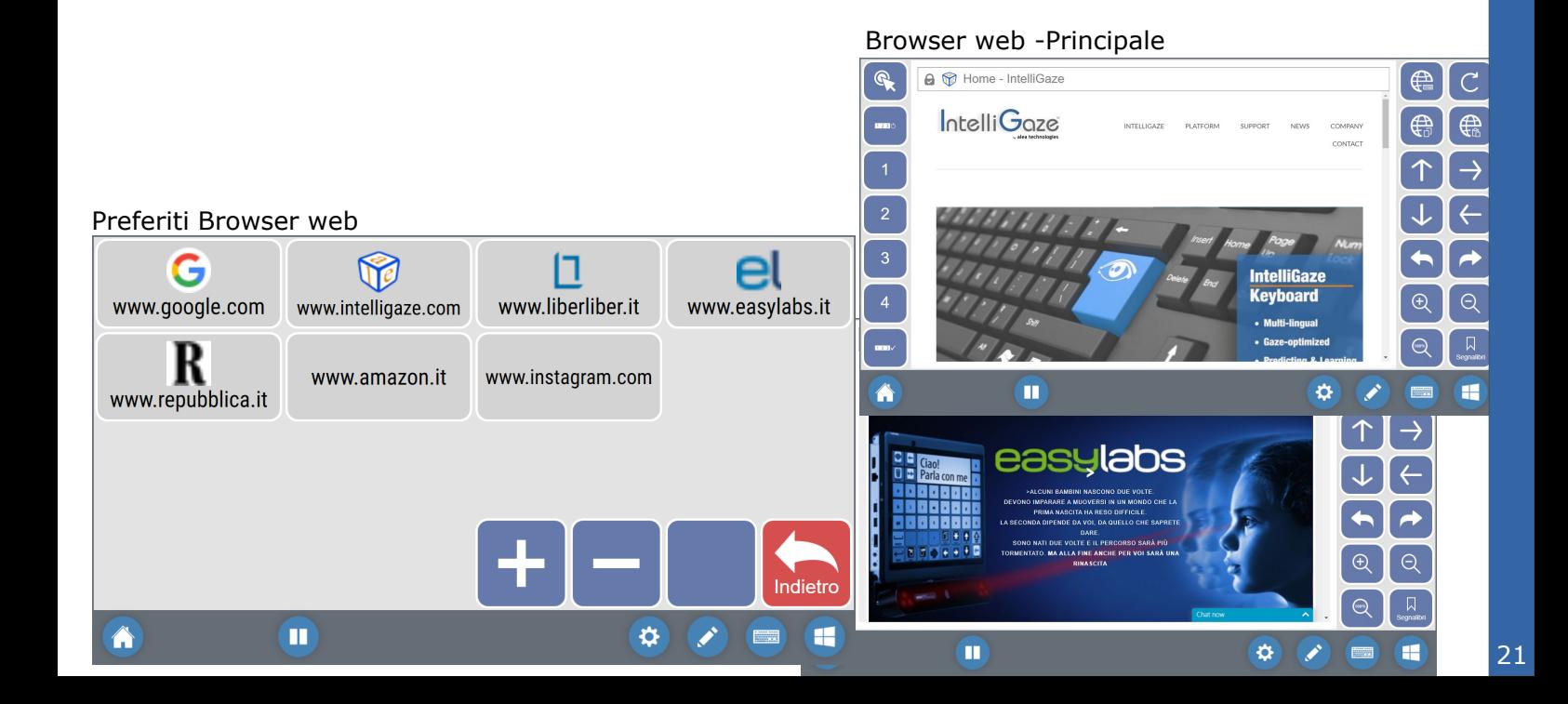

## Web Browser principale

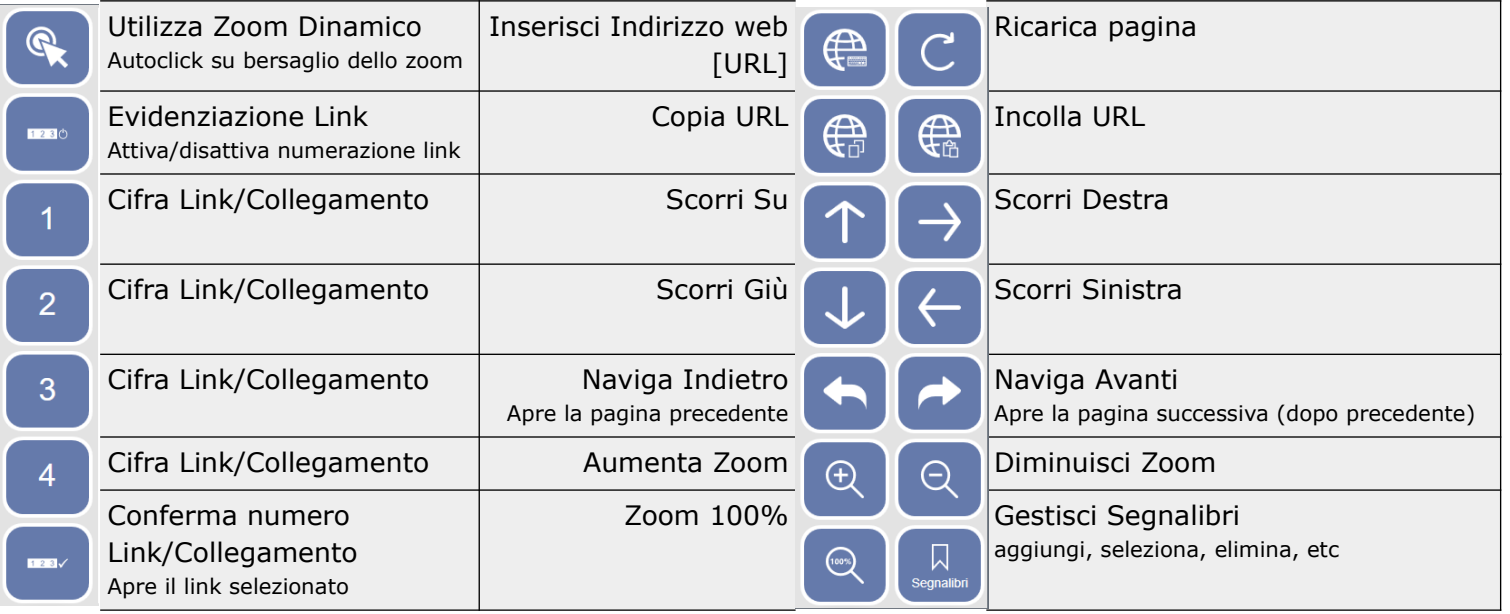

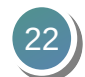

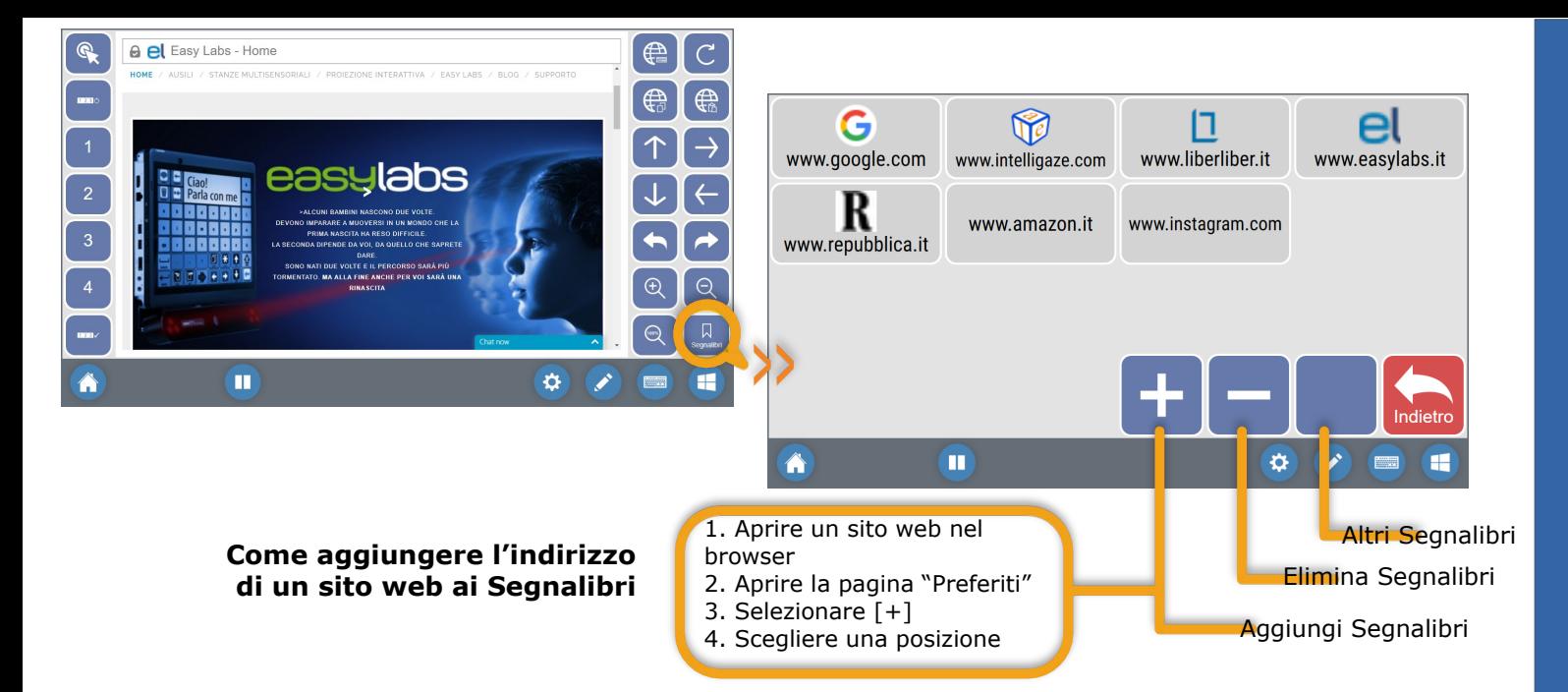

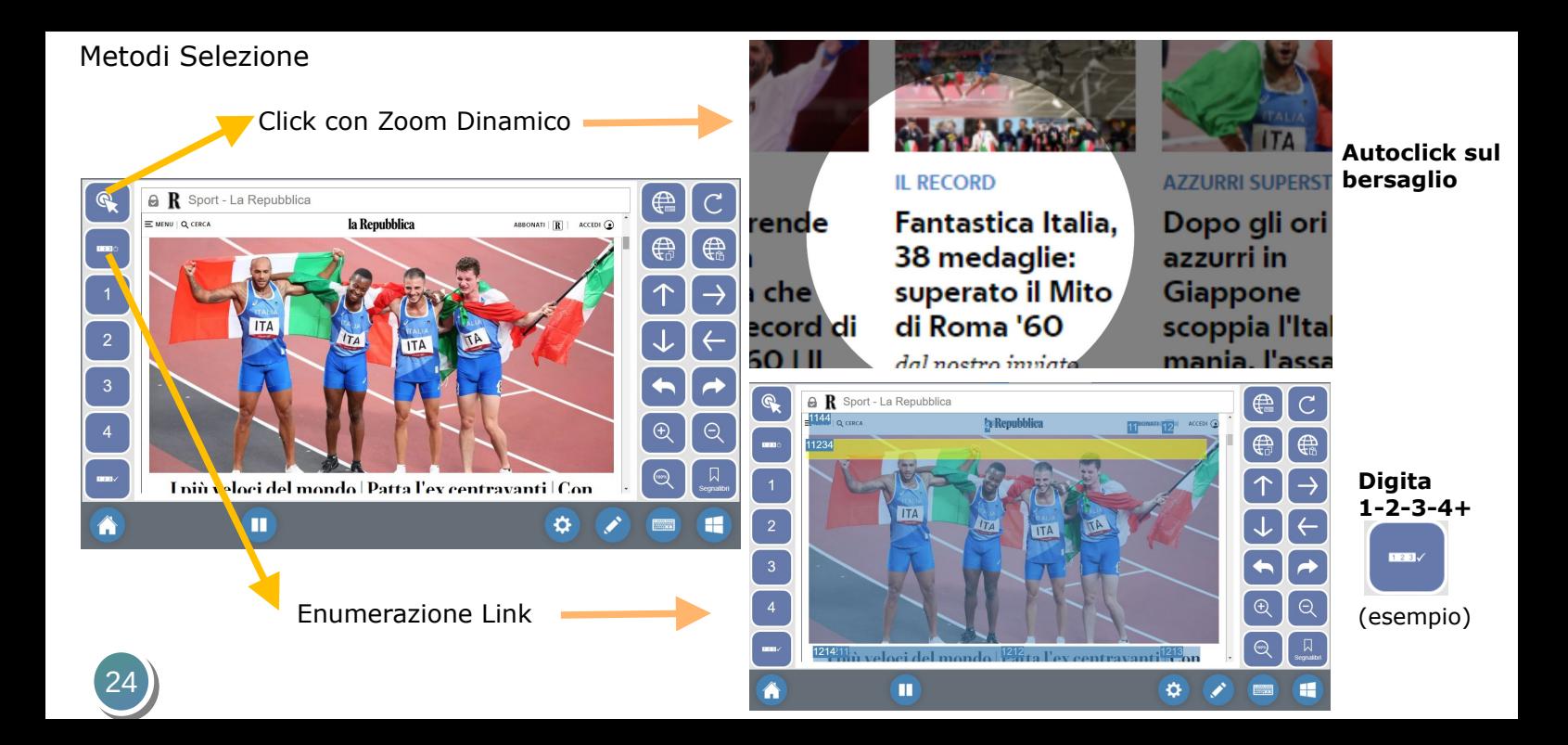

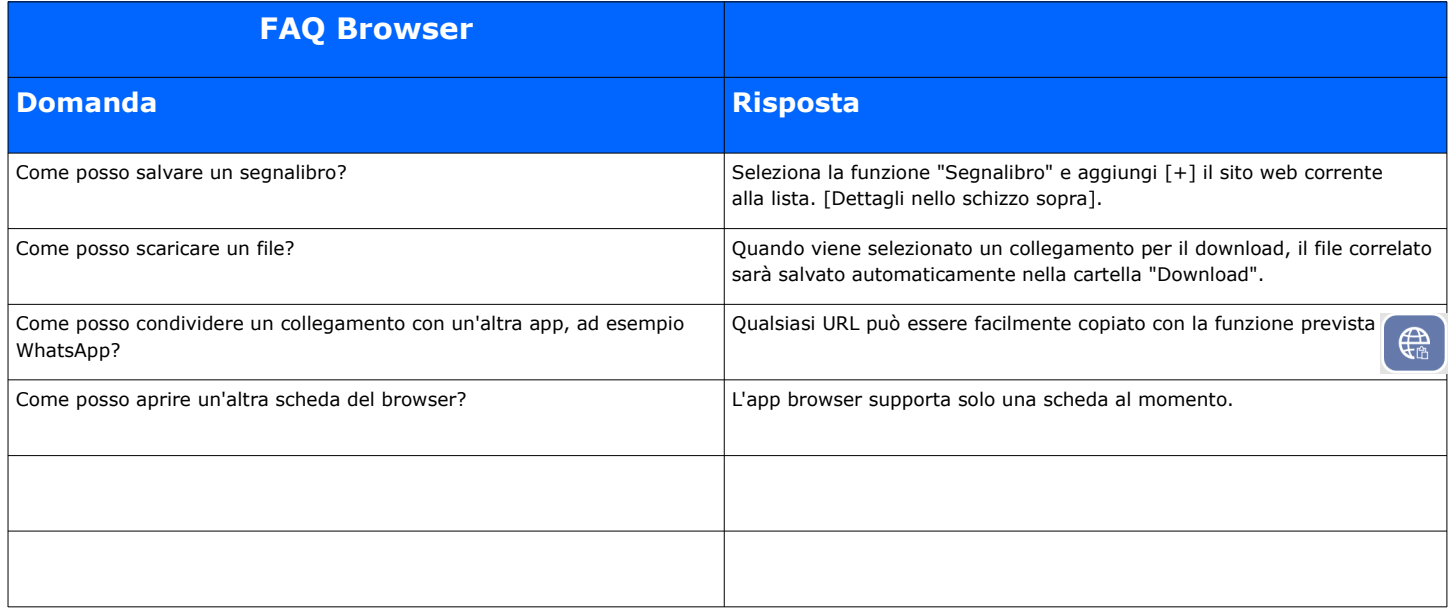

# **Gmail**

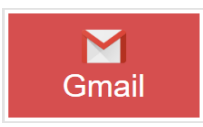

- L'app Gmail facilita l'accesso all'interfaccia web di posta elettronica di Google. Le funzioni disponibili includono:
- Componi, rispondi e inoltra messaggi di posta elettronica.
- Gestisci cartelle.
- Ricezione ed invio di allegati.

## **Prerequisiti**

- Un account Gmail e accesso all'interfaccia web di Gmail.
- Smartphone connesso per eseguire l'autenticazione a 2 fattori.

#### **Configurazione - Server**

1. Accedi a Gmail: **http://mail.google.com** utilizzando le tue credenziali.

- 2. Passa a **Impostazioni**:  $\circ$   $\circ$   $\bullet$   $\circ$  Generale.
	-
- 3. Abilita le **scorciatoie da tastiera**.

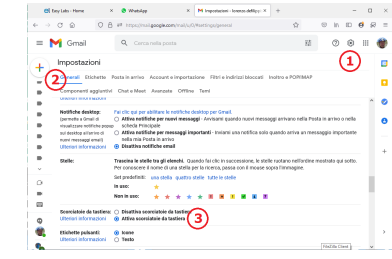

## **Configurazione - App**

Al primo avvio, l'app ti chiederà le credenziali. A seconda della configurazione, può richiedere anche un'autenticazione a 2 fattori, in genere tramite il tuo smartphone. I dati di accesso verranno salvati fino a quando non resetterai svuotandola la cache del example to the contract of the contract of the contract of the contract of the contract of the contract of the contract of the contract of the contract of the contract of the contract of the contract of the contract of the

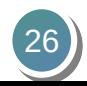

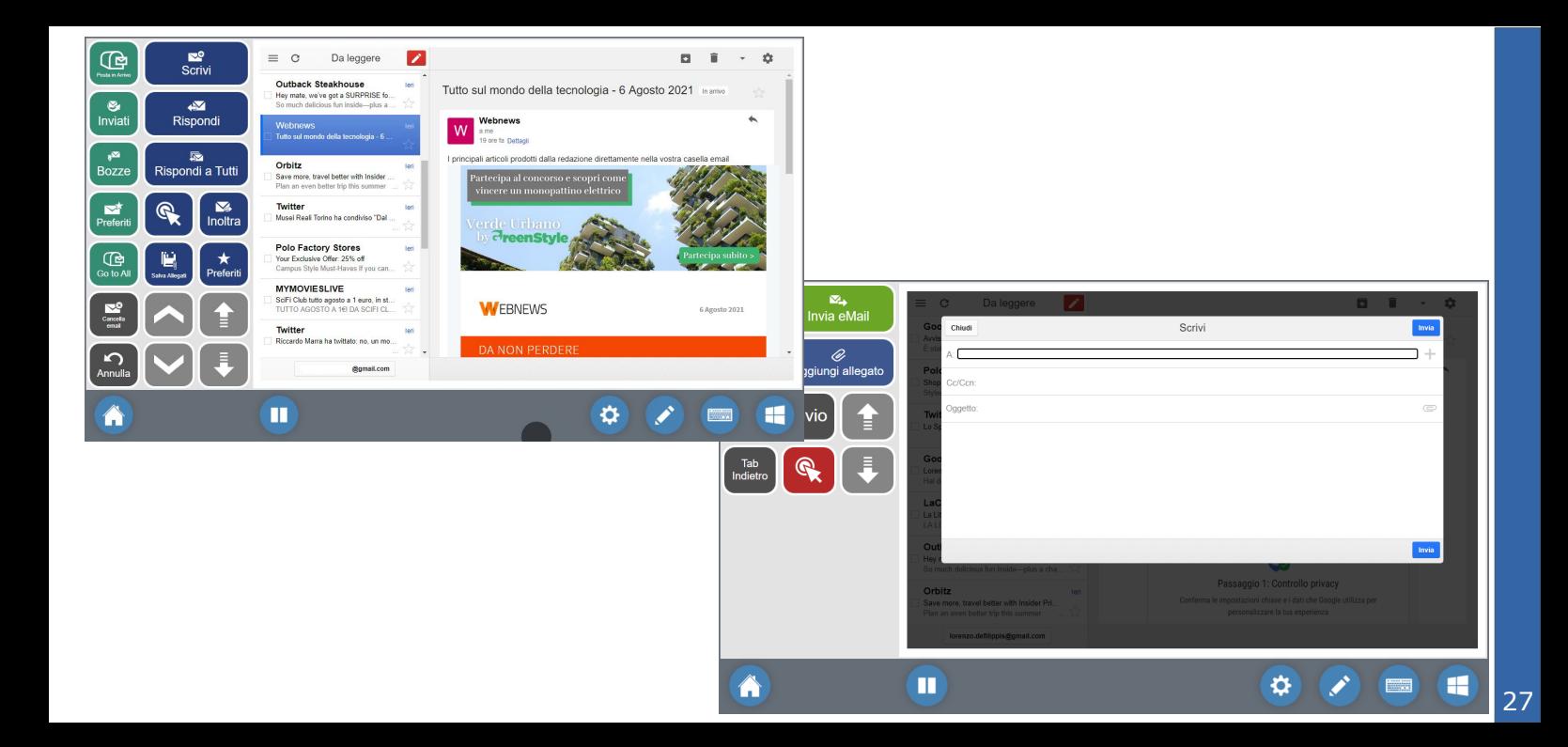

# Gmail principale

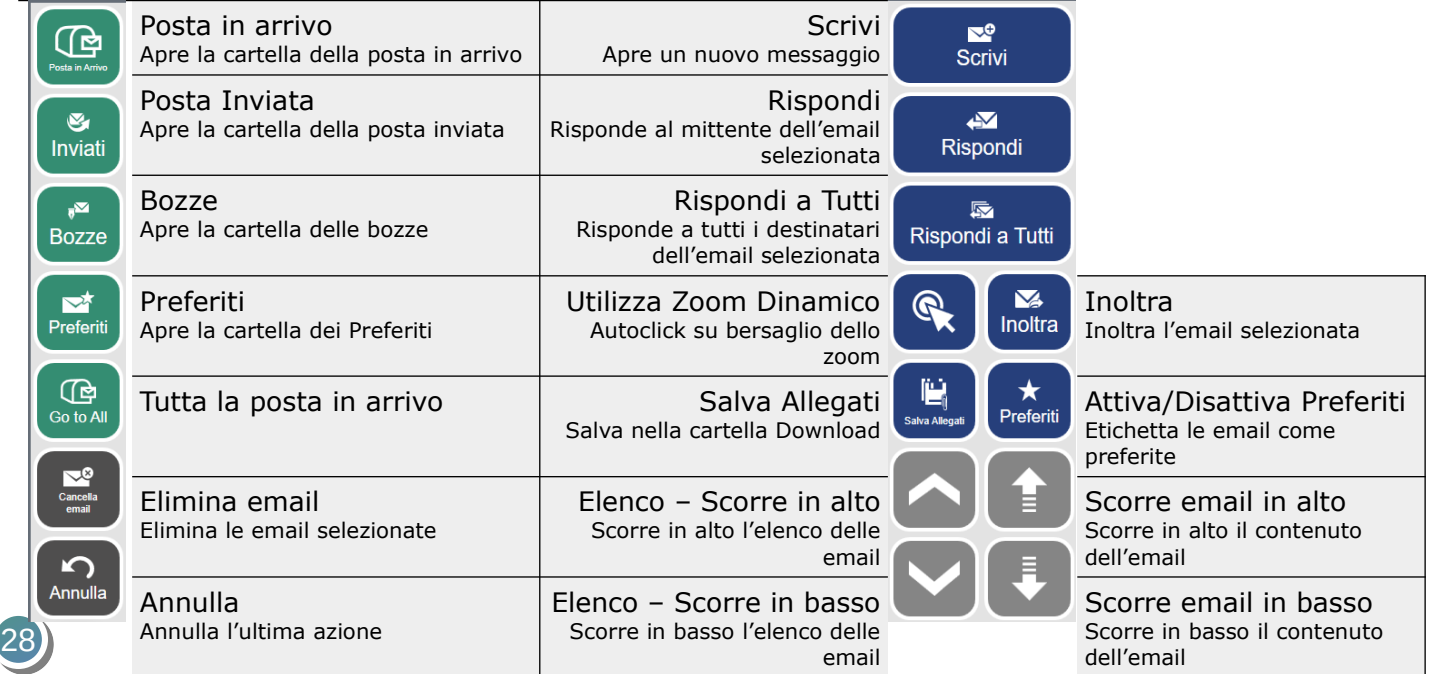

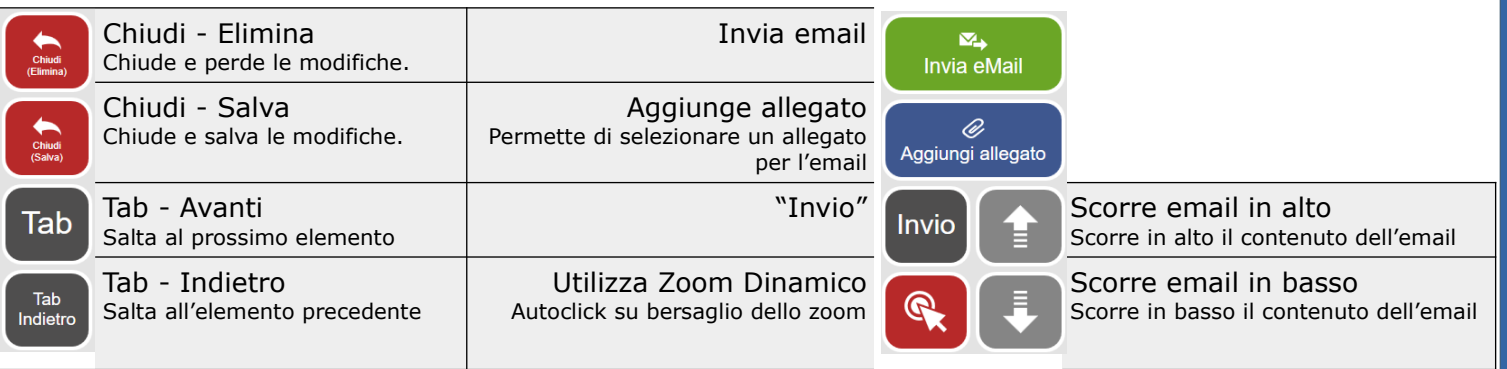

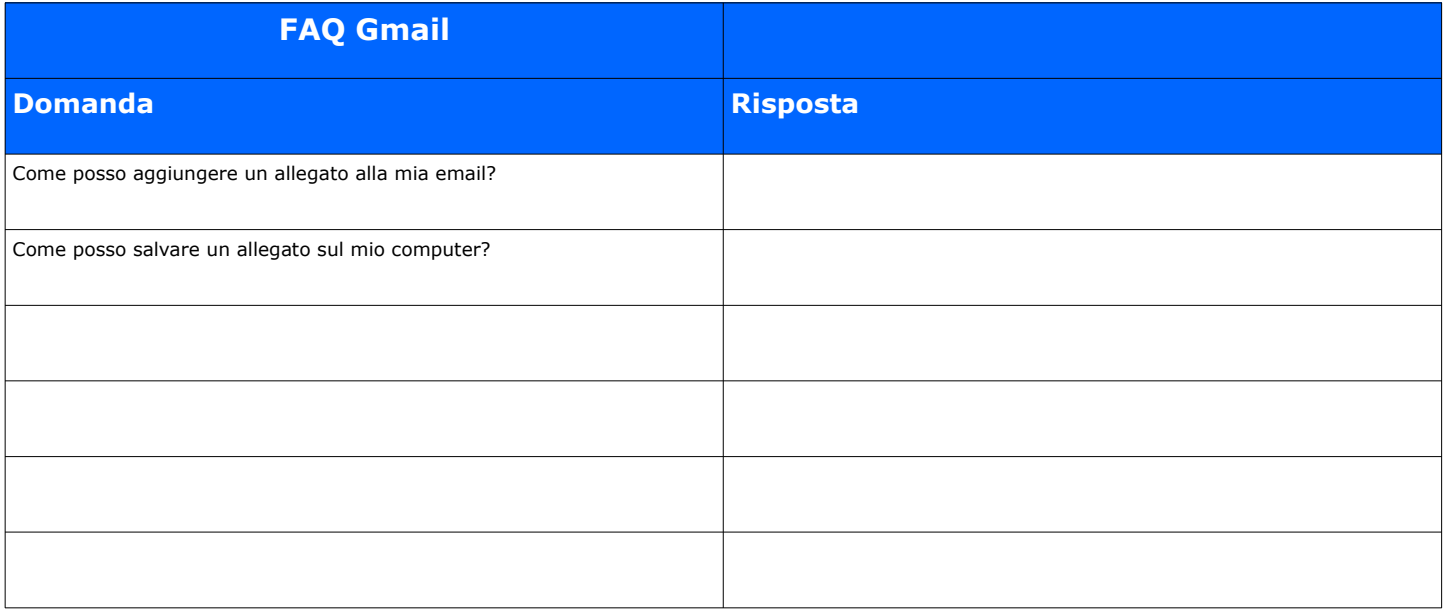

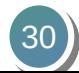

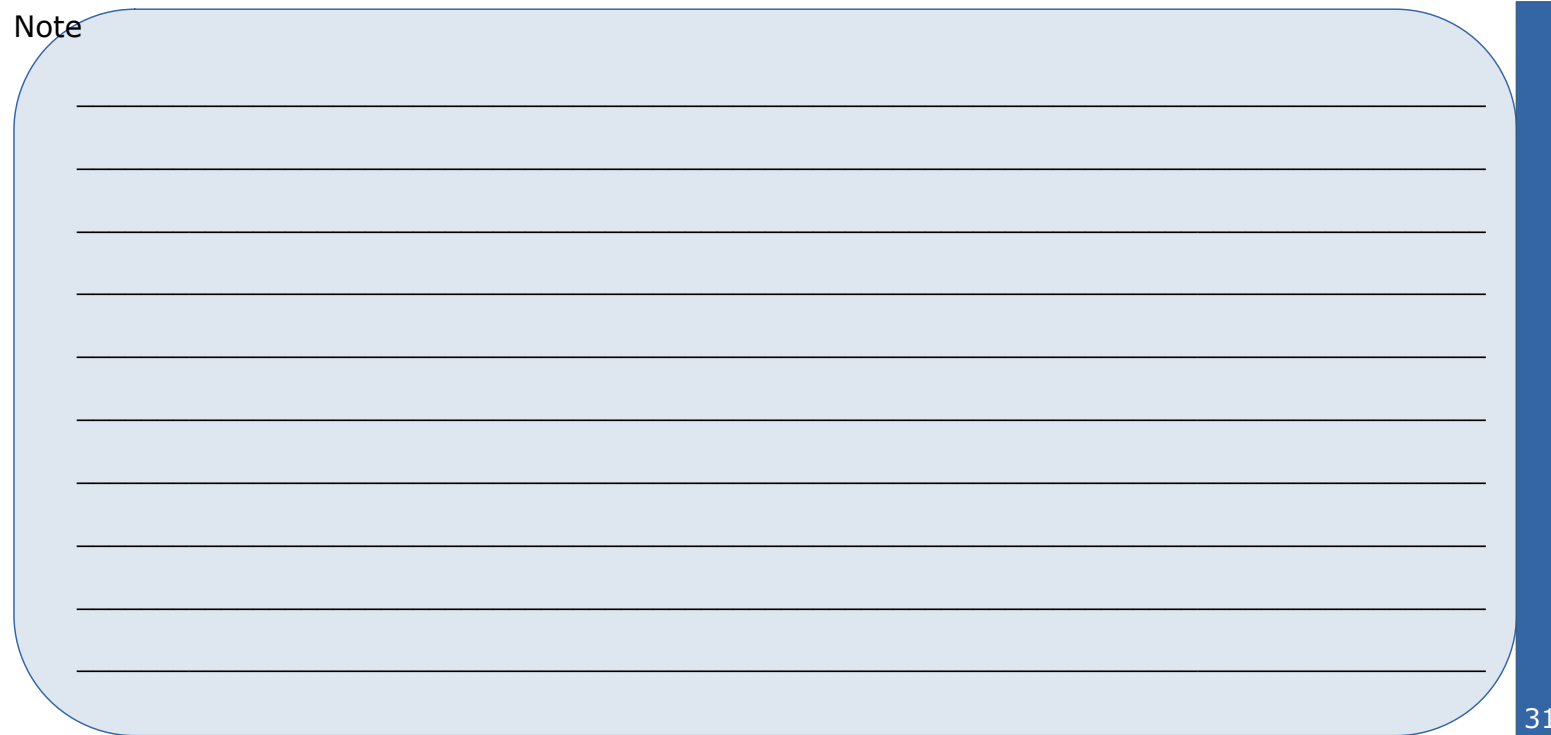

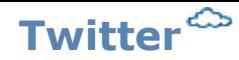

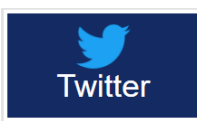

L'app Twitter facilita l'accesso all'interfaccia web di Twitter.

Le funzioni disponibili includono:

- Pubblica tweet e thread.
- Allega immagine.
- Metti mi piace, condividi, retwitta.

## **Prerequisiti**

- Un account Twitter.
- Smartphone per eseguire l'autenticazione a 2 fattori.

# **Configurazione - Server**

- Nessuno -

# **Configurazione - App**

Al primo avvio, l'app ti chiederà le credenziali. A seconda della configurazione, può richiedere anche un'autenticazione a 2 fattori, in genere tramite il tuo smartphone.

I dati di accesso verranno salvati fino a quando non resetterai svuotandola la cache del browser.

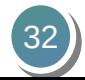

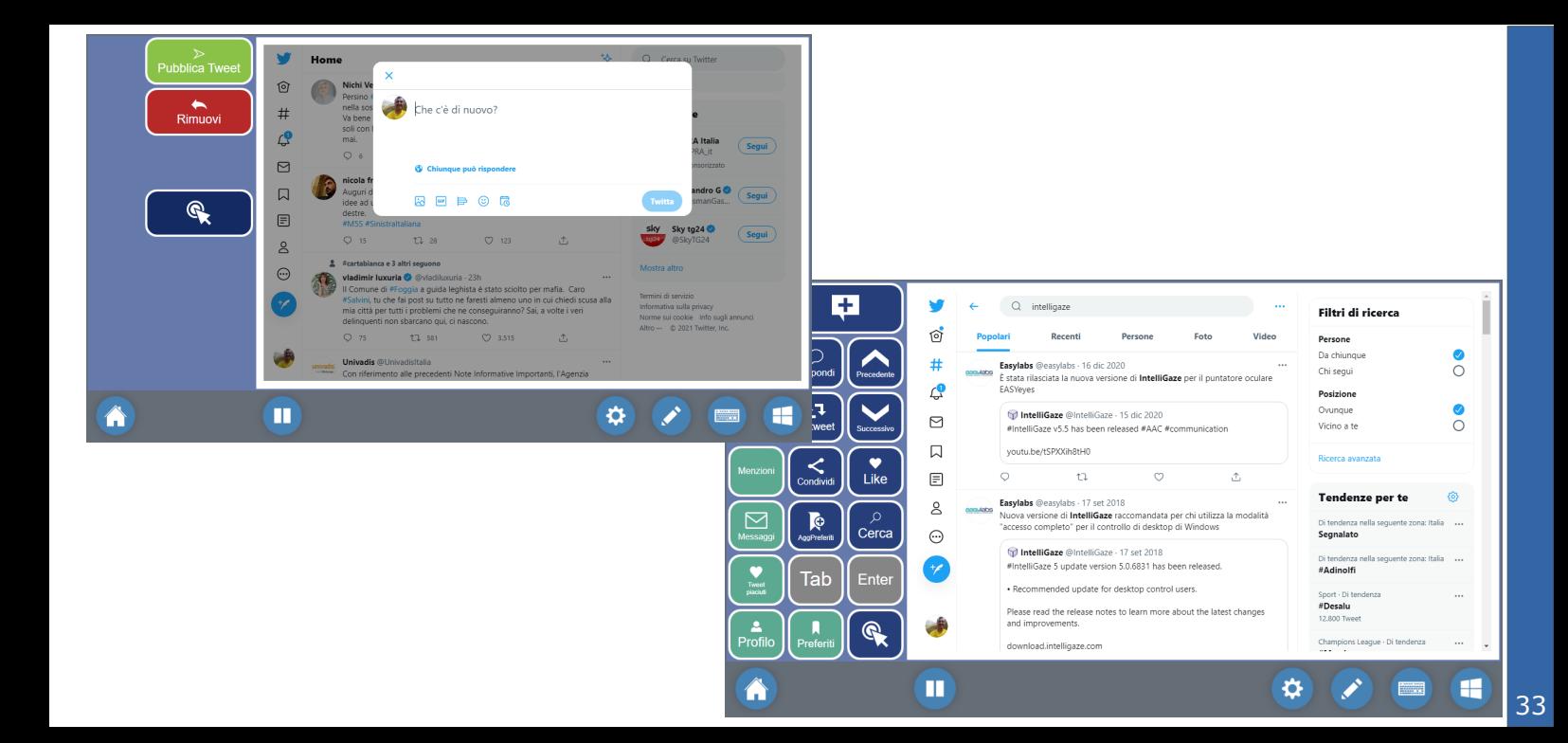

## Twitter principale

34

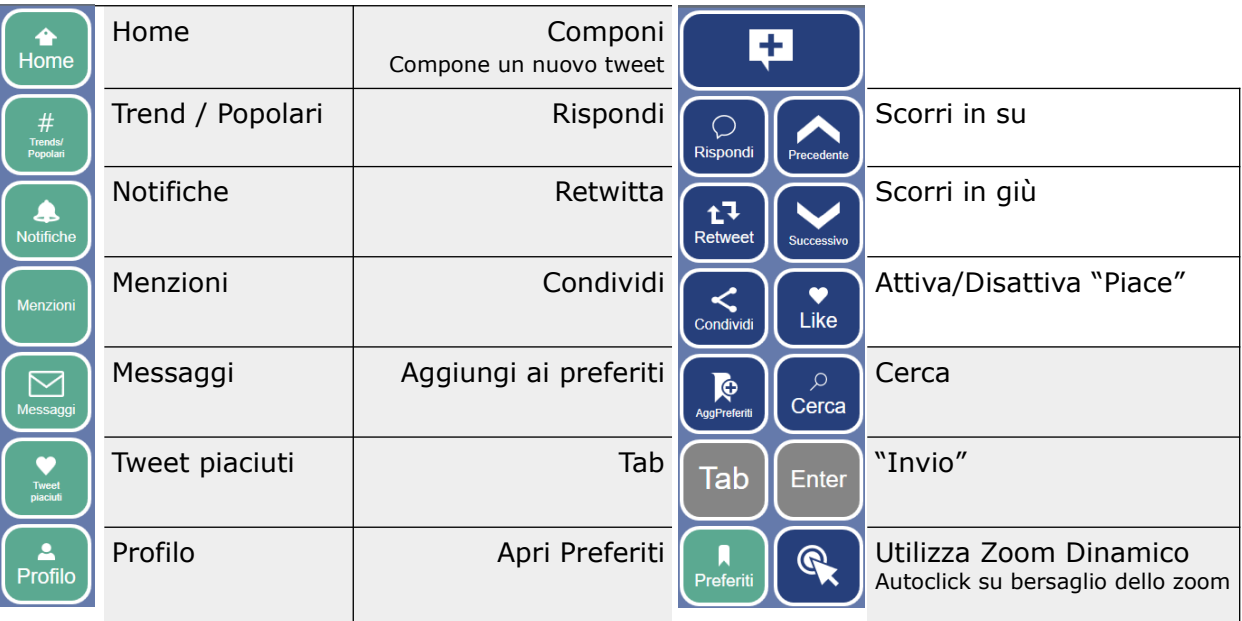

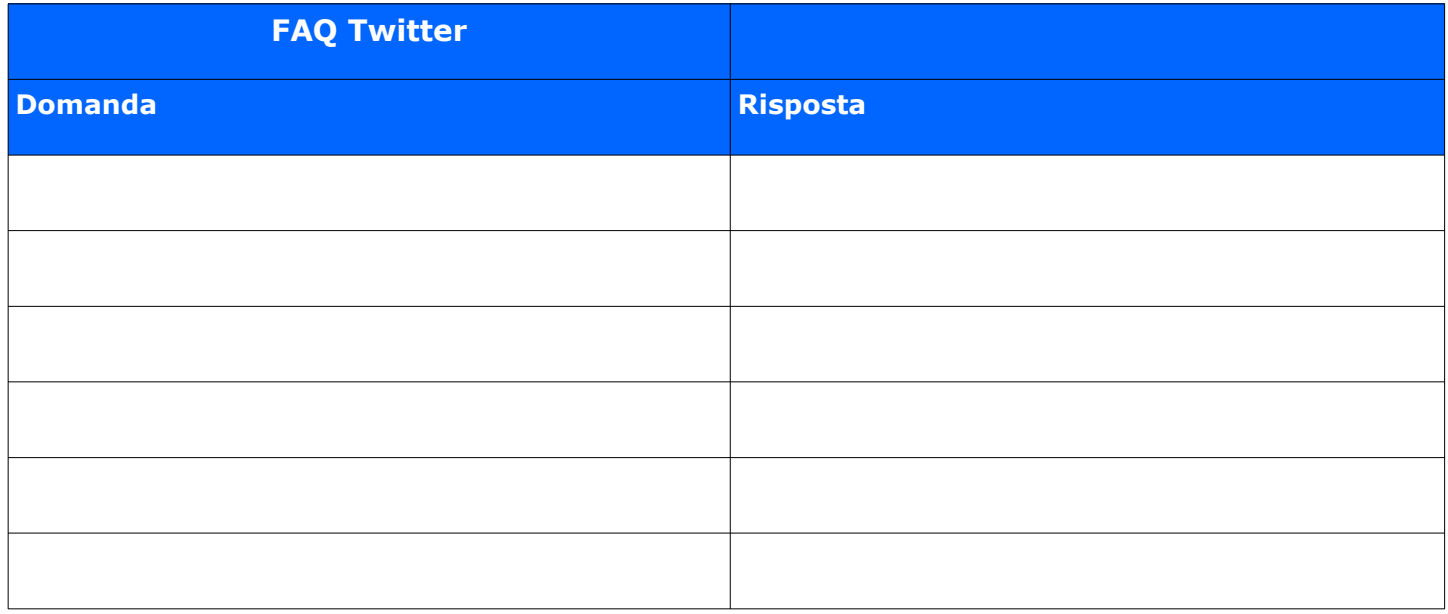

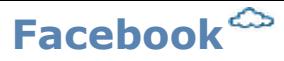

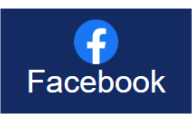

L'app Facebook facilita l'accesso all'interfaccia web di Facebook.

Le funzioni disponibili includono:

- Pubblica, condividi
- Commenta, metti mi piace
- Aggiungi immagine al post

## **Prerequisiti**

- Un account Facebook.
- Smartphone per eseguire l'autenticazione a 2 fattori.

# **Configurazione - Server**

- Nessuno -

# **Configurazione - App**

Al primo avvio, l'app ti chiederà le credenziali. A seconda della configurazione, può richiedere anche un'autenticazione a 2 fattori, in genere tramite il tuo smartphone.

I dati di accesso verranno salvati fino a quando non resetterai svuotandola la cache del browser.

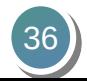

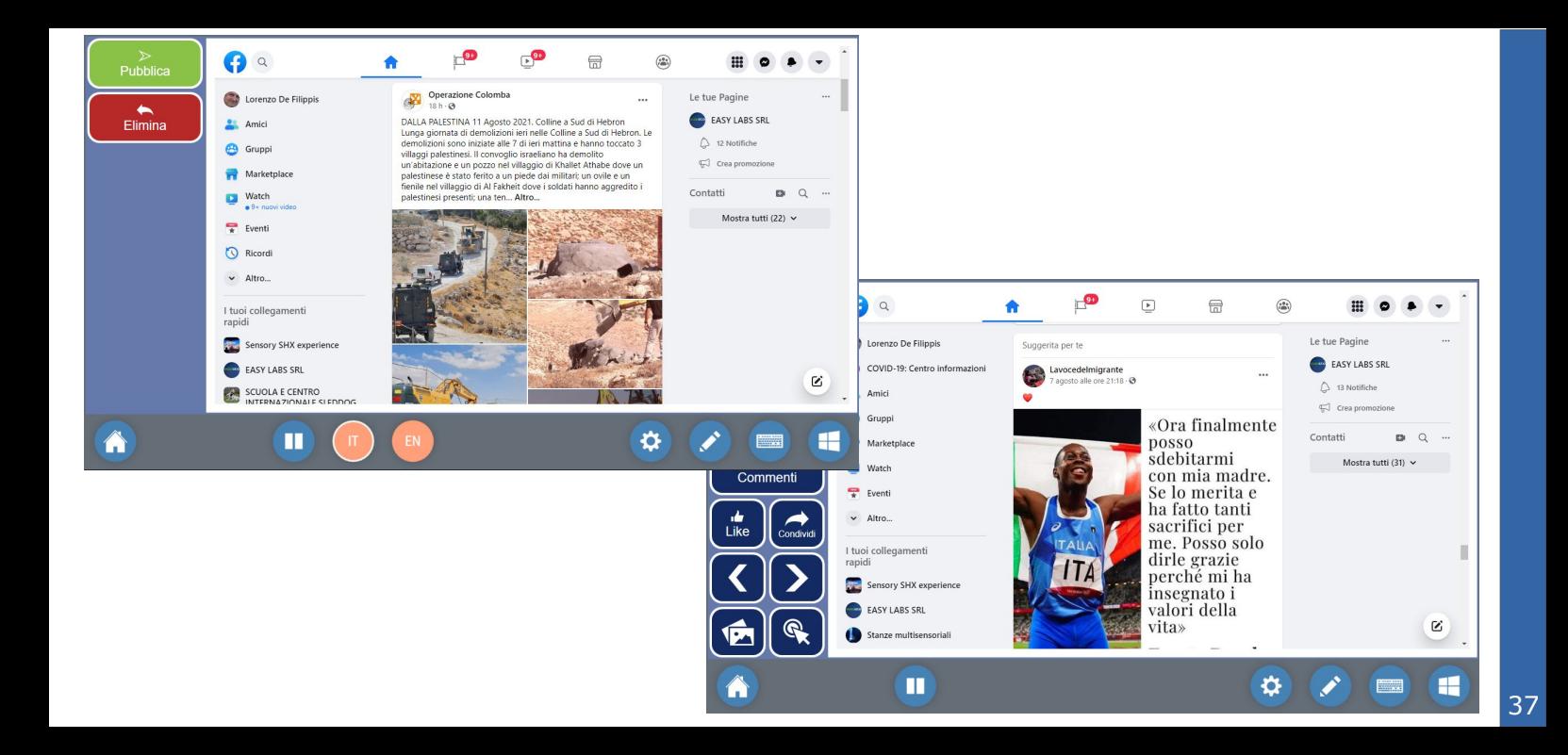

## Facebook principale

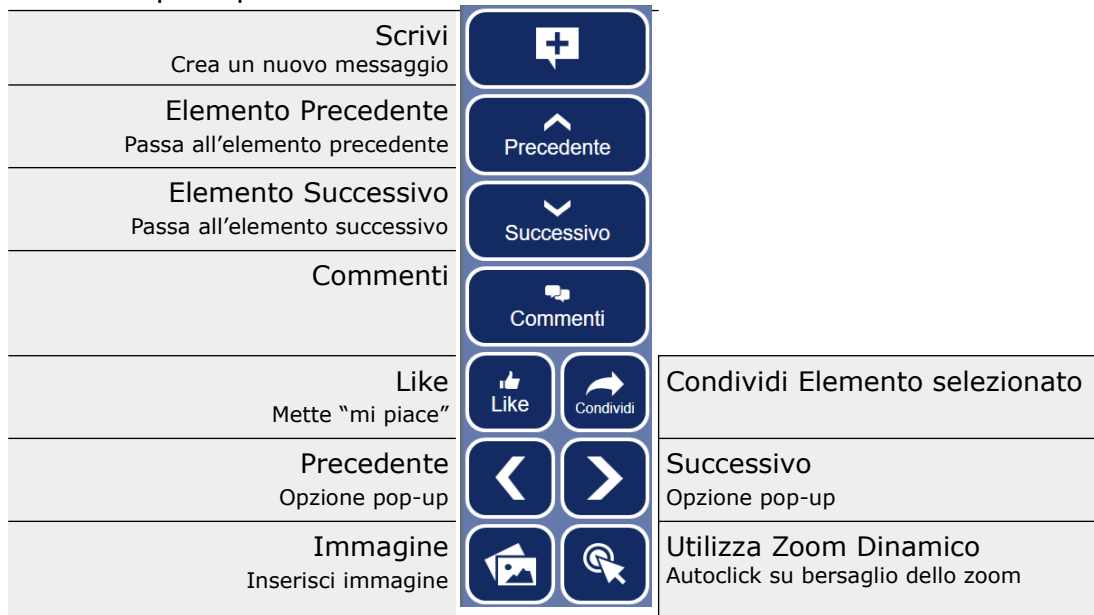

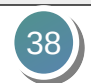

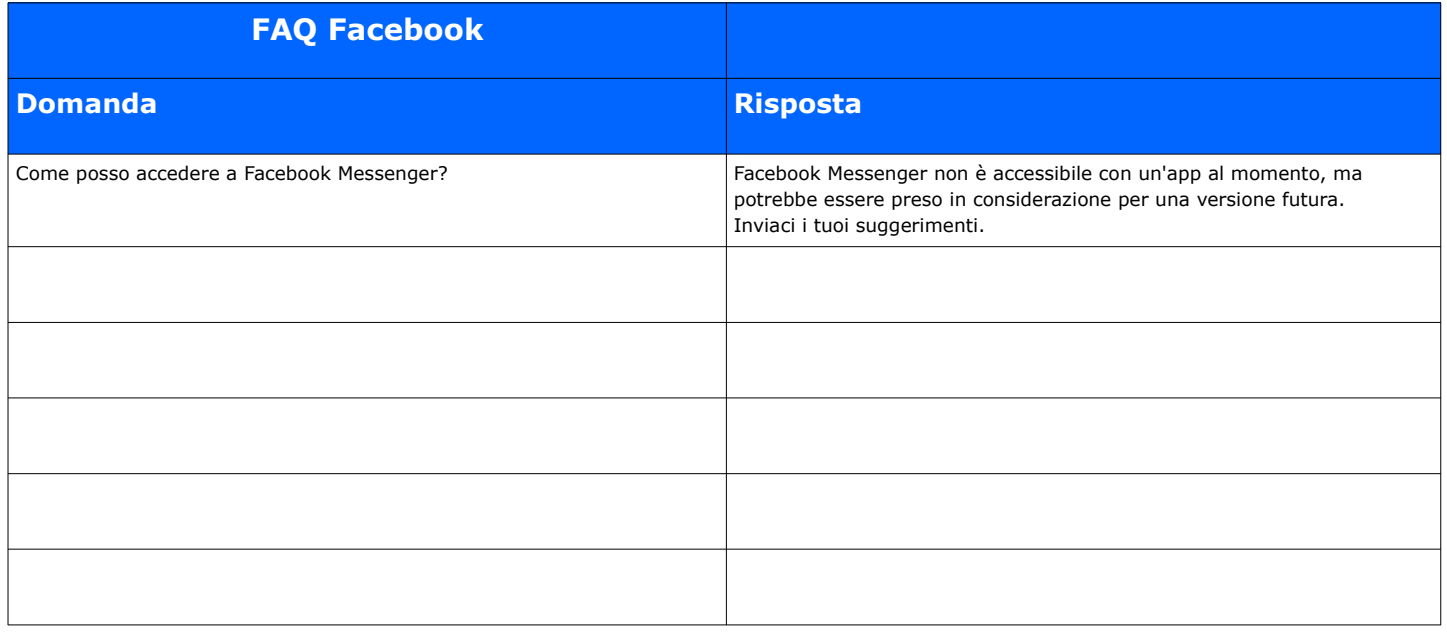

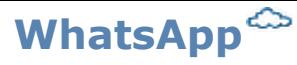

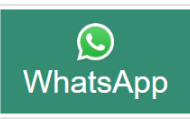

L'app WhatsApp fornisce un'interfaccia facilmente accessibile al popolare sistema di messaggistica.

Le funzioni disponibili includono:

- Leggere e comporre messaggi
- Inviare e scaricare allegati
- Cercare nell'elenco dei contatti
- Ascoltare i messaggi vocali

# **Prerequisiti**

- Conto WhatsApp.
- Smartphone per eseguire l'autenticazione a 2 fattori.

## **Configurazione - Server**

- Nessuno -

# **Configurazione - App**

Al primo avvio, l'app ti chiederà le credenziali. A seconda della configurazione, può richiedere anche un'autenticazione a 2 fattori, in genere tramite il tuo smartphone.

I dati di accesso verranno salvati fino a quando non resetterai svuotandola la cache del browser.

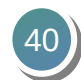

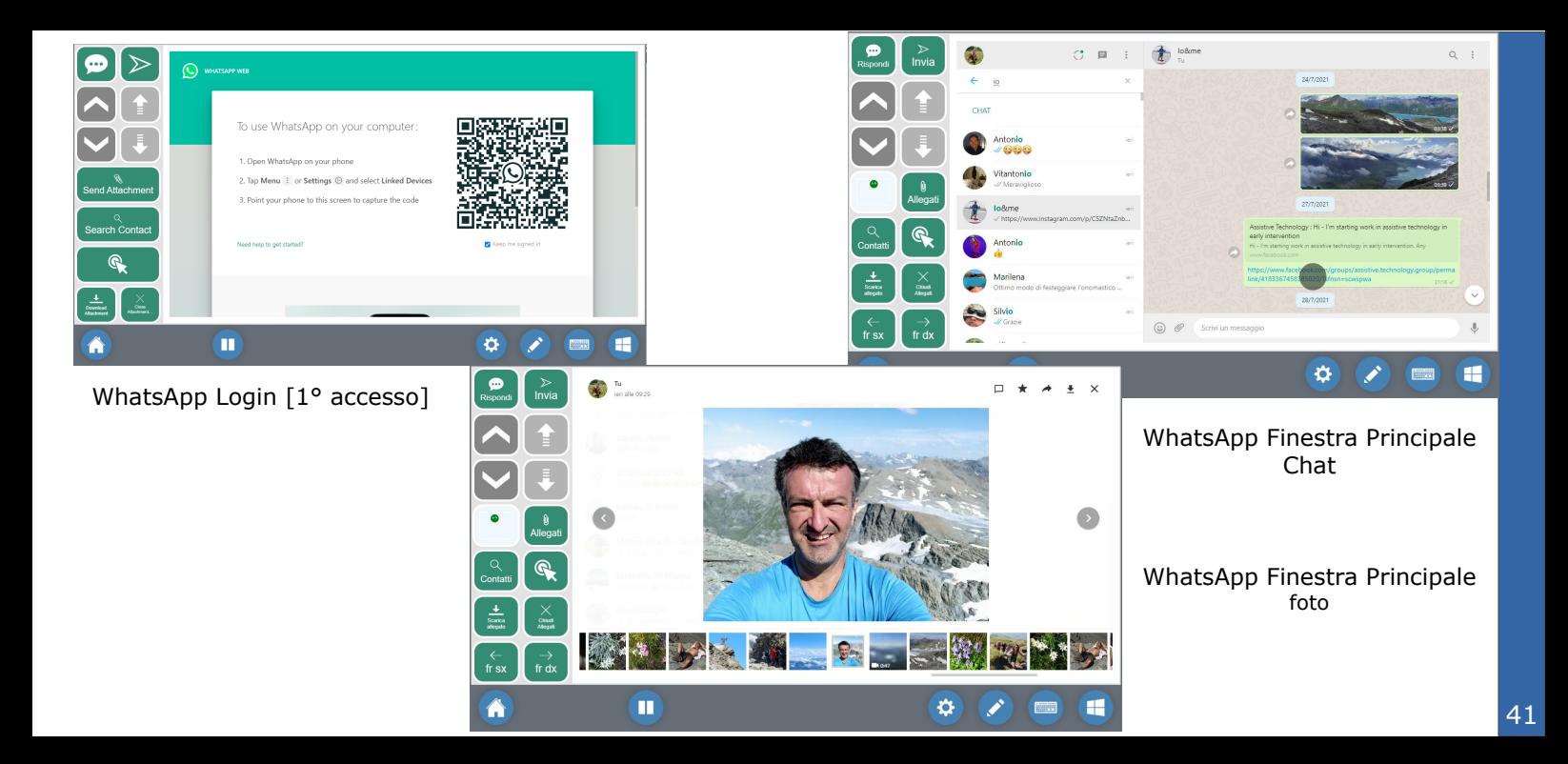

## WhatsApp principale

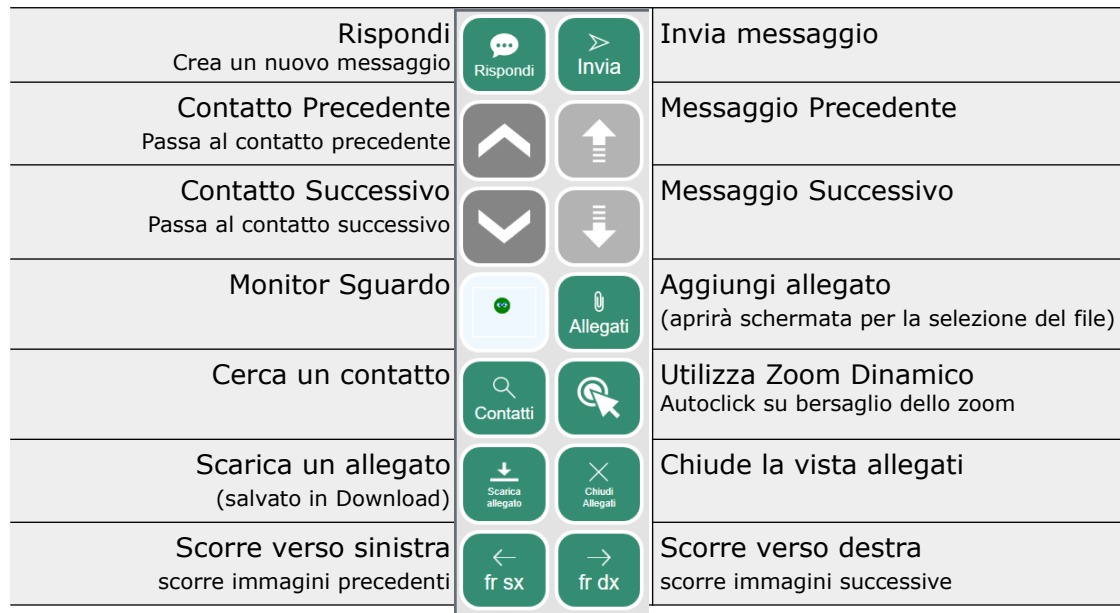

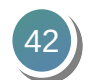

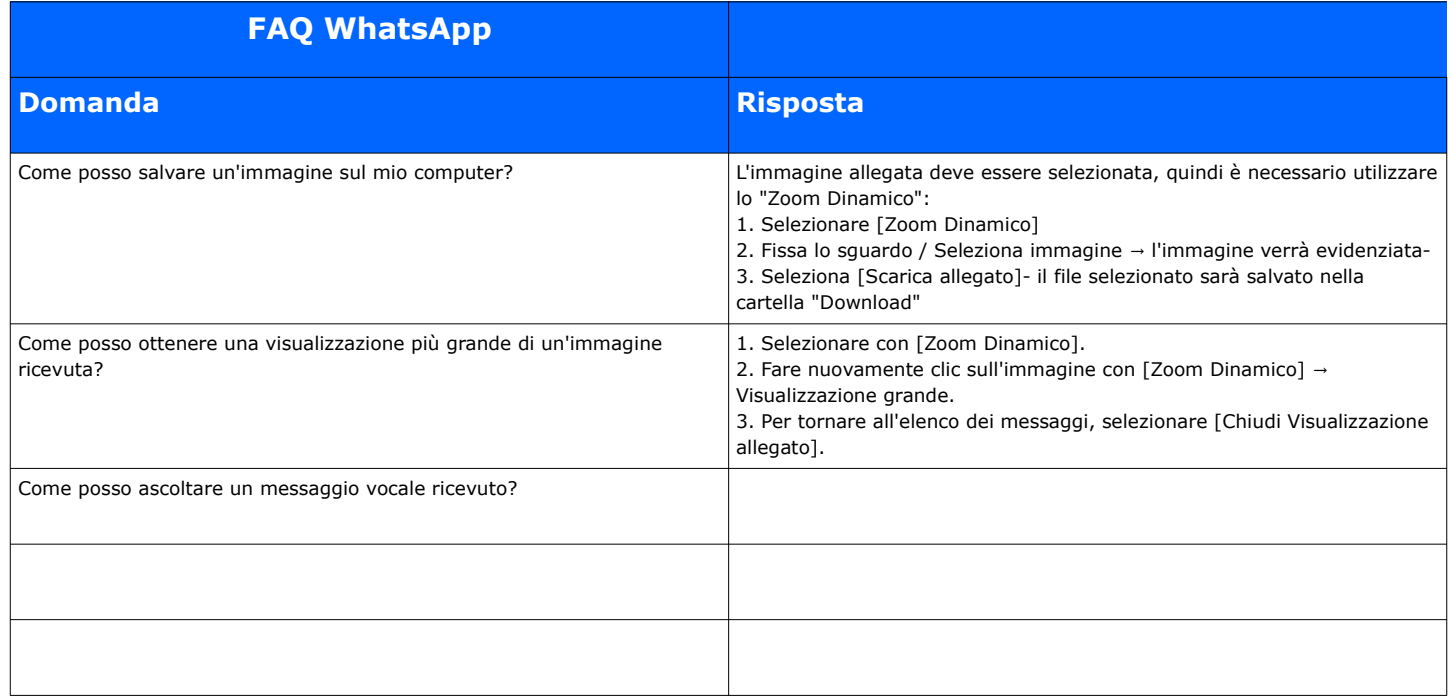

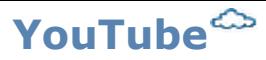

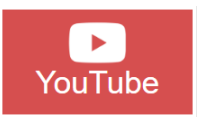

L'app YouTube fornisce un'interfaccia semplificata per guardare video su YouTube.

• Cerca e riproduci i video di YouTube.

# **Prerequisiti**

- nessuno
- Facoltativo: accedi con l'account Google

# **Configurazione - Server**

- Nessuno -

# **Configurazione - App**

- Nessuno

Al primo avvio l'app ti chiederà le credenziali. A seconda della configurazione, può richiedere anche un'autenticazione a 2 fattori, in genere tramite il tuo smartphone.

I dati di accesso verranno salvati fino a quando non resetterai svuotandola la cache del browser.

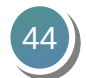

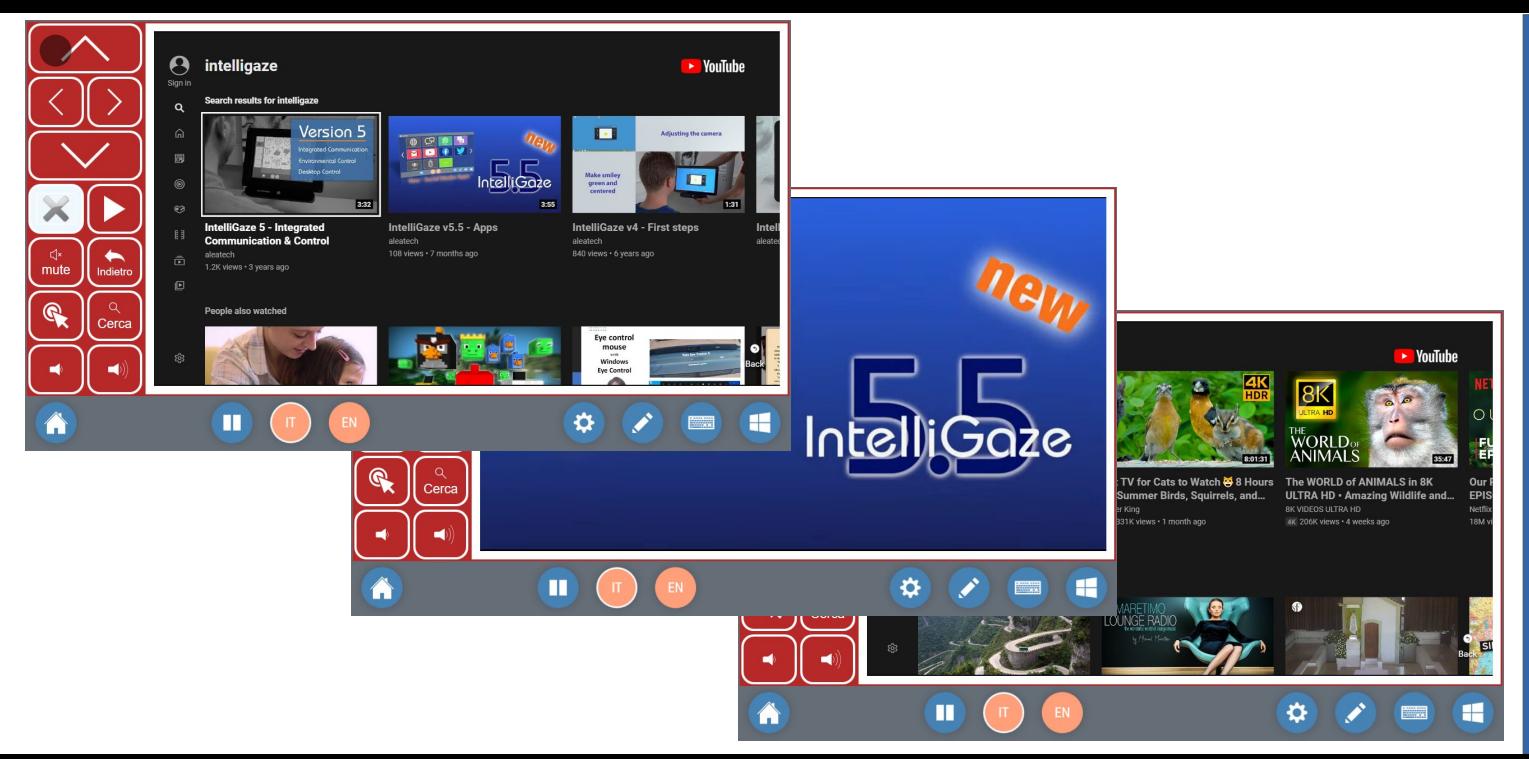

YouTube tutte le schermate

46

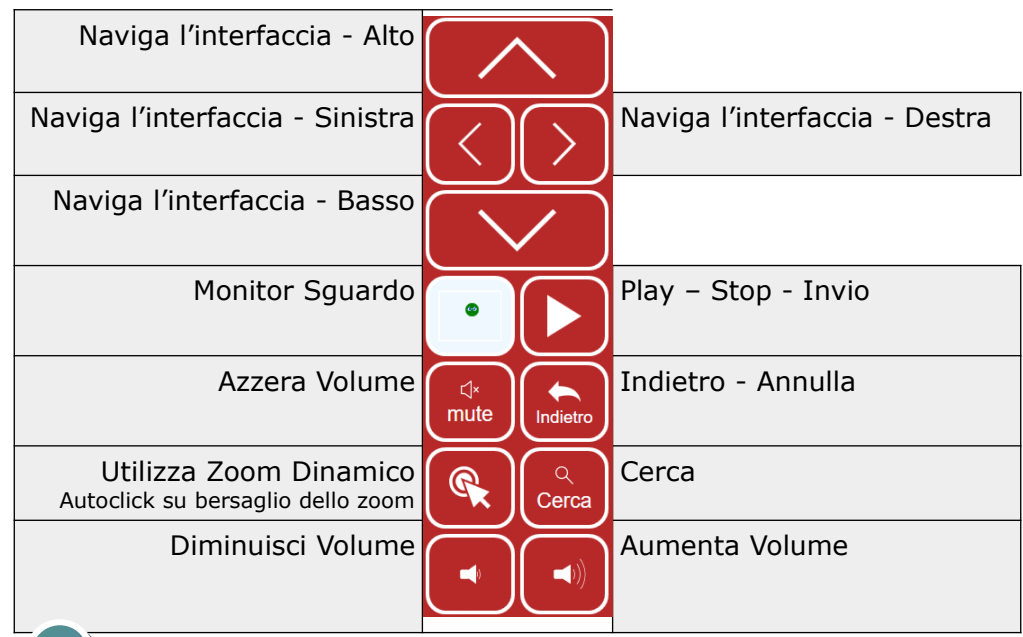

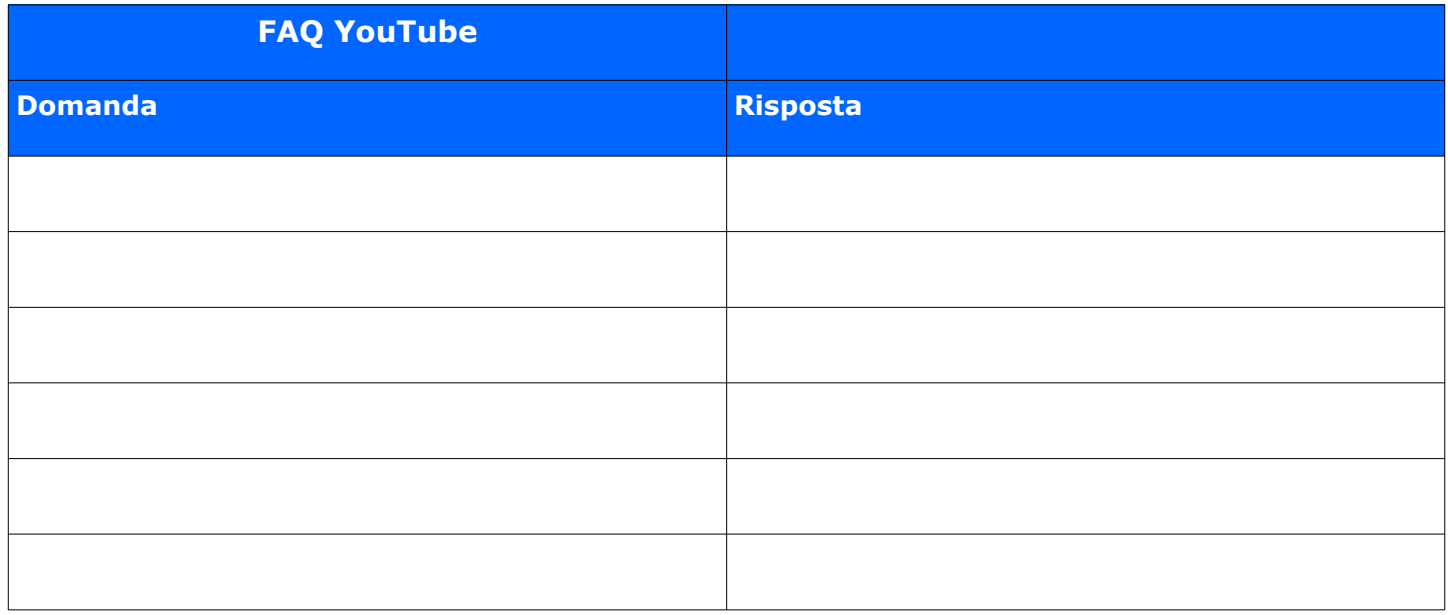

# **Feedback**

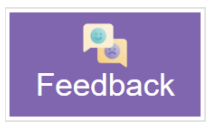

L'app Feedback fornisce un'interfaccia semplice per inviare il tuo feedback e suggerimenti al team di alea technologies.

Usiamo un servizio Google per raccogliere il tuo feedback. Fornire un indirizzo e-mail personale è facoltativo ed è richiesto solo se ci richiedete risposte dirette.

#### **Prerequisiti**

- Nessuno -

#### **Configurazione - Server**

- Nessuno -

#### **Configurazione - App**

- Nessuno - 48

 *si prega di non utilizzare il modulo per richieste di assistenza, ma di contattare EASY Labs*  [supportotecnico@easylabs.it](mailto:supportotecnico@easylabs.it) *o inviare un'email direttamente al produttore:*  [support@alea-technologies.de](mailto:support@alea-technologies.de)

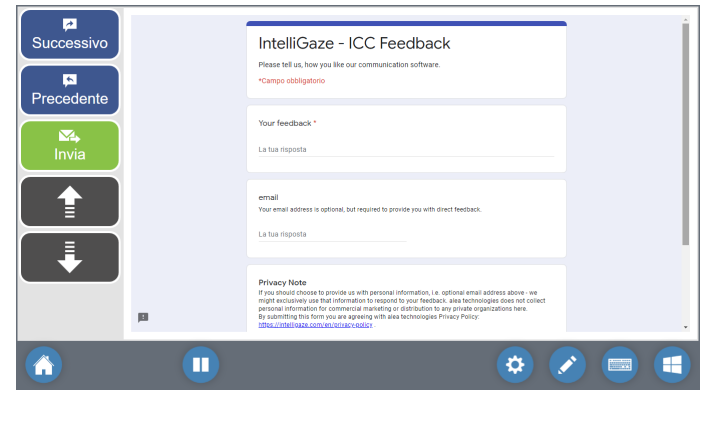

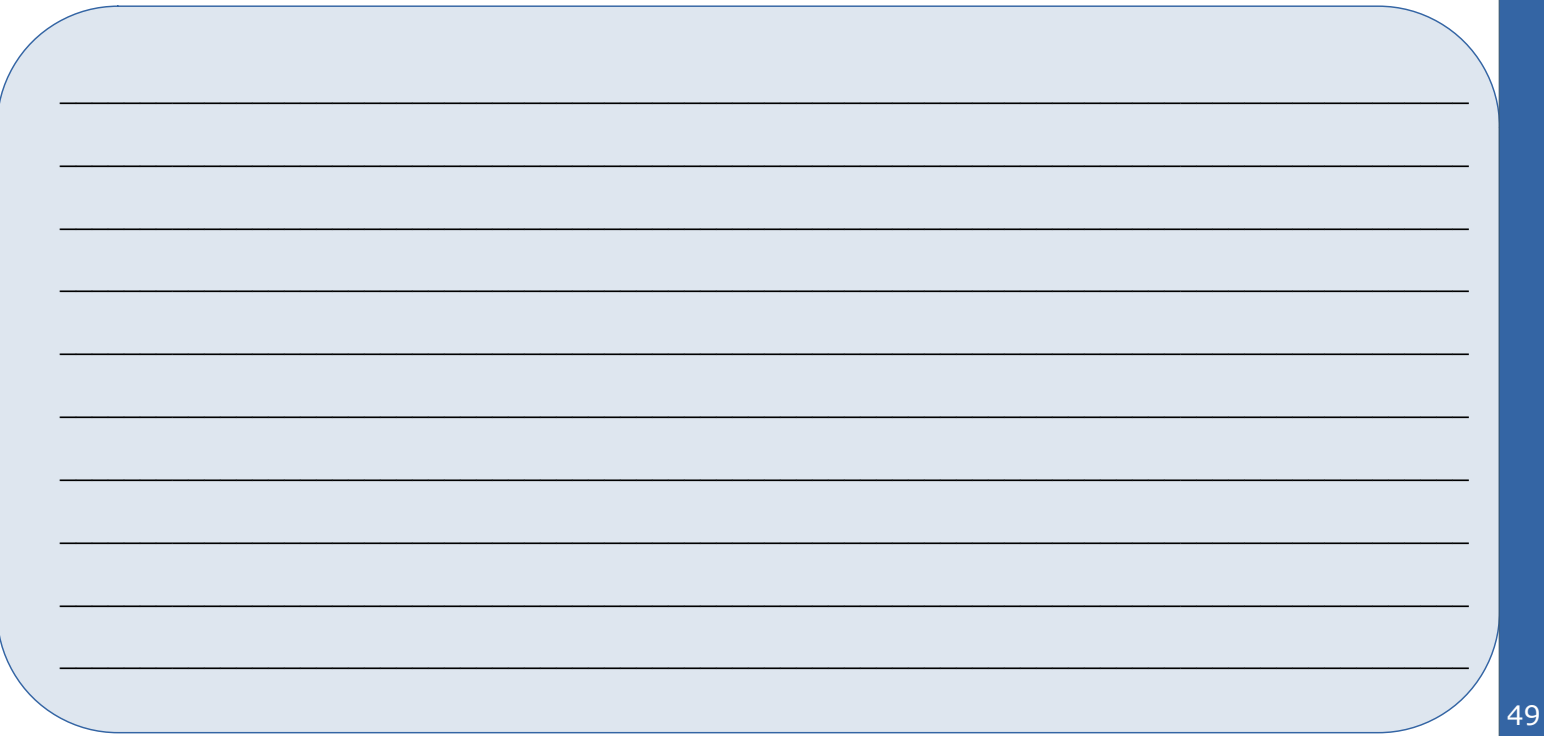

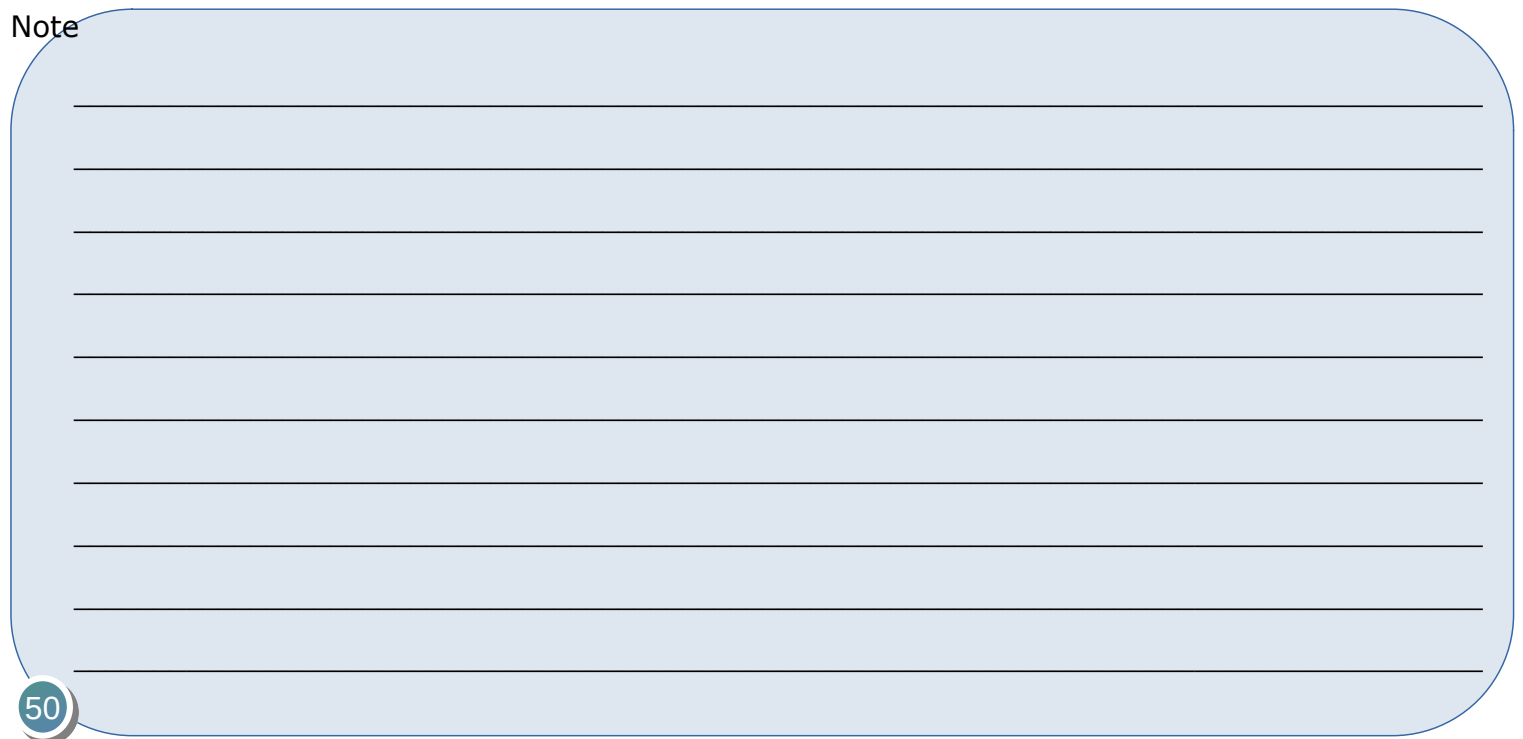

# **Creare e Modificare le App**

Una nuova app può essere creata o duplicando un'app esistente o partendo da zero.

La duplicazione di un'App Cloud già esistente è l'unico modo per creare un app personalizzata che beneficerà degli aggiornamenti cloud.

In genere il processo inizia direttamente dal Launcher o utilizzando il Gestore di App leggermente più versatile, disponibile anche dal menu Launcher – Modifica.

Per una panoramica generale sulla struttura di un'app e sul Gestore di App come strumento versatile, fare riferimento alle informazioni di seguito riportate.

Questo capitolo include anche un esempio passo-passo su come creare un semplice app e modificare successivamente diverse proprietà.

Funzionalità principali della creazione e modifica delle app

Le pagine di una nuova app devono essere create da zero e la navigazione deve essere definita di conseguenza.

Le pagine orfane possono essere ricollegate all'interno di un'app.

- Un'App Cloud è sempre dedicata alla personalizzazione di un particolare interfaccia web. Non può essere reindirizzata.
- Il browser web NON è un'App Cloud. Le celle del browser possono essere utilizzate in qualsiasi app come qualsiasi altra cella.
- Durante l'uso, alcuni dati come testi o URL, possono essere condivisi tra diverse app tramite la funzione Appunti prevista.
- Le app non possono fare riferimento direttamente ad altre app o alle loro funzioni.

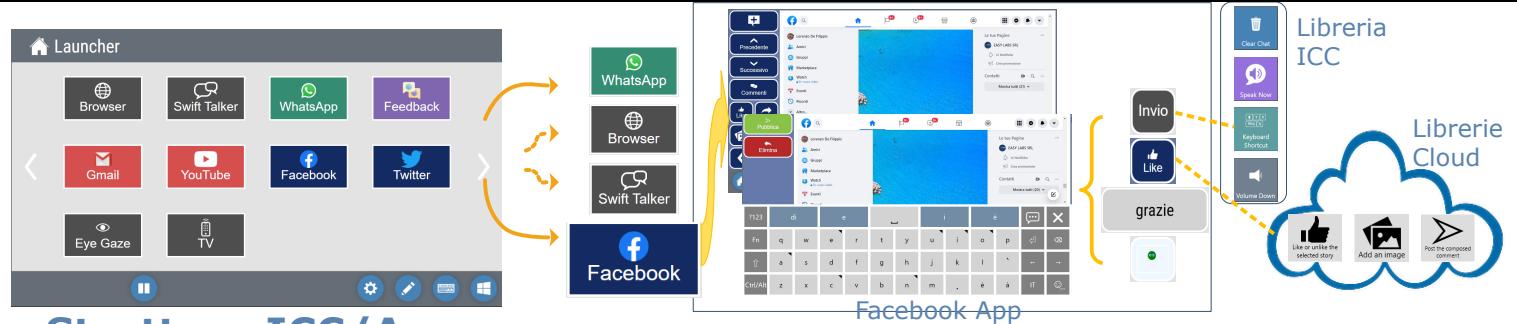

# **Struttura ICC/App**

#### **Launcher**

52

• Homepage personalizzabile per avviare tutte le app.

#### **App**

• Tipicamente una attività che serve per un compito specifico, ad esempio l'accesso a Facebook, navigazione web, chat con uscita in voce, ecc.

- Un'app è composta da 1..n pagine. collegarsi ad altre pagine
- Le app cloud sono fornite e manutenute da alea technologies, ma possono essere modificate dall'utente.

#### • Le app cloud utilizzano comandi da librerie proprietarie, ospitate su cloud.

#### **Pagina**

- Raggruppa funzioni all'interno di un'app.
- Una pagina è composta da 1..n celle.
- Le pagine possono all'interno di un'app.

#### **Cella**

• Esegue una serie di Azioni all'interno di una pagina o passa ad un'altra pagina nell'app. • All'interno di una cella ci possono essere tanti comandi in coda.

#### **Comando**

- Un'unica funzione che può essere utilizzata da una cella.
- I comandi sono
- organizzati in gruppi o librerie.
- App che utilizzano le librerie ospitate nel cloud sono chiamate  $\sum$  "App" cloud".

Gestore App

Il Gestore di App può essere aperto dalla barra dei menu e fornisce accesso a tutte le funzioni delle App:

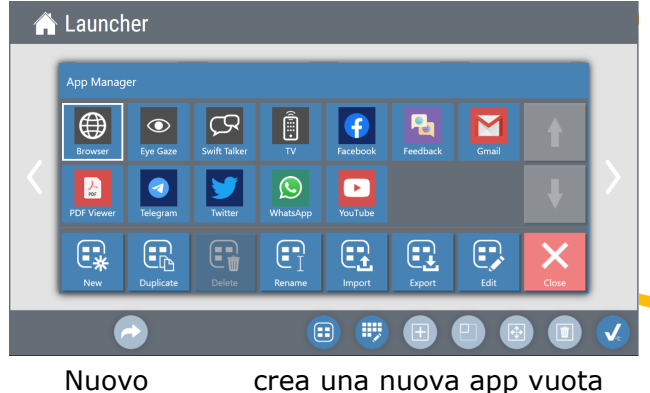

- 
- Duplica duplica un'app esistente
- Elimina elimina un'app
- Rinomina rinomina un'app
- Importa importa un'app da un file
- Esporta esporta un'app da un file

• Modifica [Edit] apre il gestore di pagine che consente l'accesso alle pagine dell'app.

Il **Page Manager** consente di creare, duplicare, eliminare e rinominare pagine all'interno di un'app. Per modificare il contenuto di una pagina, è necessario abilitare la modalità di modifica mentre la pagina è aperta.

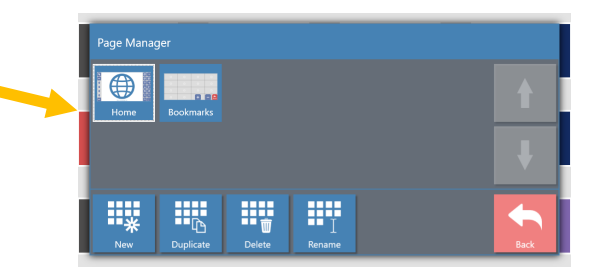

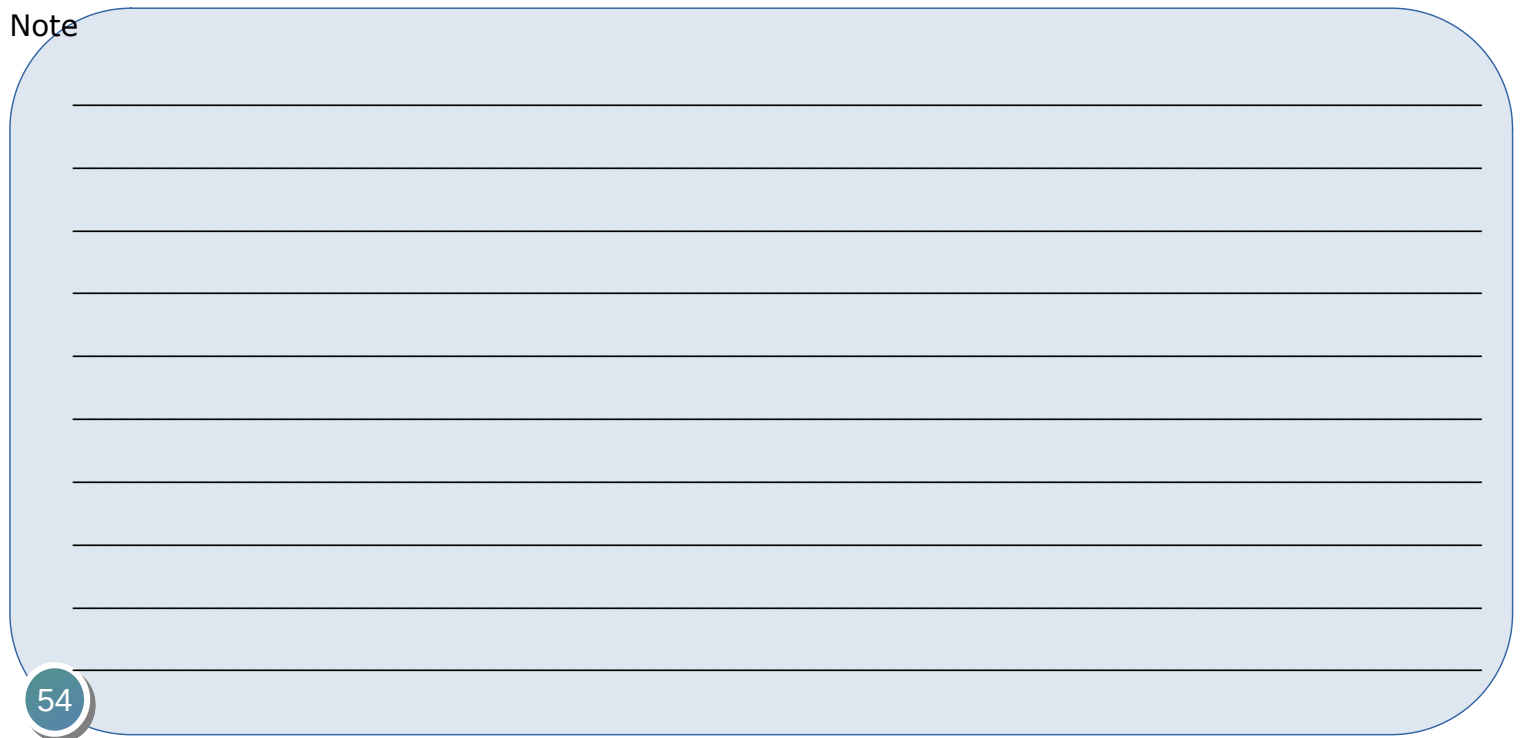

# **Creare una nuova App**

Come primo esempio, realizzeremo una semplice app con un pulsante con associato il comando "Parla Adesso" [Speak Now] e quindi modificheremo alcune delle proprietà.

Il concetto generale può essere applicato a tutte le app.

Come mostrato nella panoramica della struttura dell'app, un'app deve contenere almeno una pagina che può contenere un numero di celle con vari comandi.

L'esempio partirà direttamente dalla pagina Launcher, dove una nuova app può essere aggiunta e modificata con un piccolo sforzo.

- Crea una nuova app con una cella con associato il comando "Parla Adesso" [Speak Now].
- Modifica il layout
- Modifica il testo pronunciato.

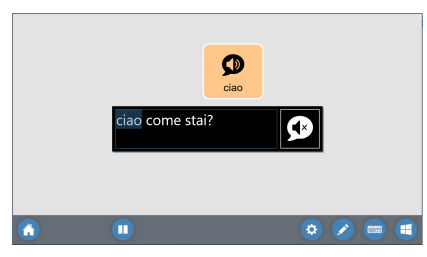

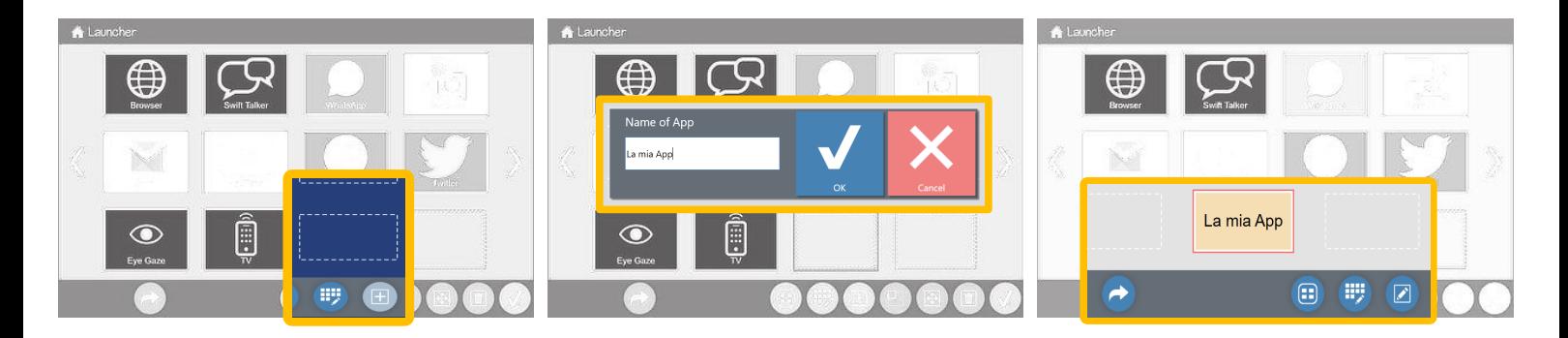

#### **1 Aggiungi nuova app a Launcher:**

1. Seleziona un campo vuoto. 2. Premi (+) nella barra dei menu in basso.

#### **2. Assegna un nome all'app:**

- 1. Immetti il nome dell'app.
- 2. Chiudi premendo OK.

#### **3. Apri la nuova app per la modifica**

1. Premi la freccia 'Segui collegamento' sul barra dei menu in basso.

2. Seleziona la nuova app.

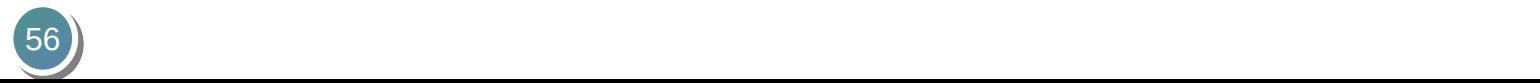

#### **4. Crea un pulsante su una pagina vuota**

1. Seleziona un campo vuoto. basso.

#### **5. Inserisci l'etichetta**

2. Premi (+) nella barra dei menu in 2. Per facilità d'uso, l'etichetta sarà 1. Immetti il testo con la tastiera a video (OnScreenKeyboard). usata come testo per l'uscita in voce, a meno che sia diversamente specificato (vedi sotto).

#### **6. Cambia colore/forma del pulsante**

1. Scegli una forma dall'elenco in alto.

2. Seleziona un colore dalla Scheda Colore di sfondo

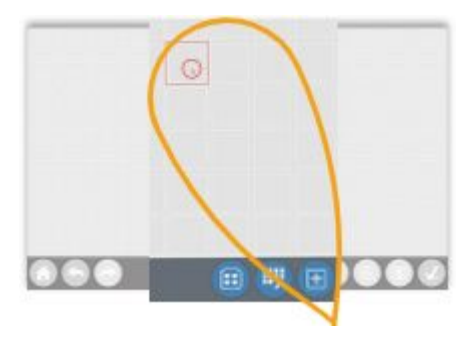

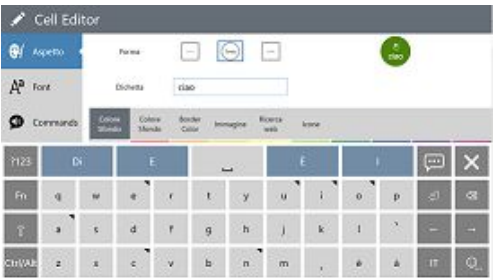

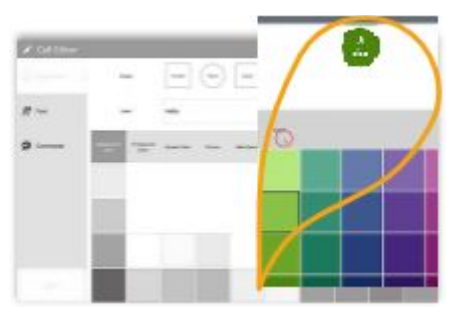

#### **7. Cambia l'icona**

1. Seleziona la scheda [Icona] e inserisci la parola da ricercare.

2. Seleziona l'icona dalla raccolta dei risultati.

3. Chiudi.

#### **8. Chiudi l'editor di pagine**

1. Premi  $\lceil \sqrt{\ } \rceil$  sulla barra dei menu.

#### **9. Usa la tua prima app**

1. Premi il pulsante "Ciao".

2. Il testo inserito verrà letto a voce alta.

Congratulazioni! Hai creato la tua prima app!

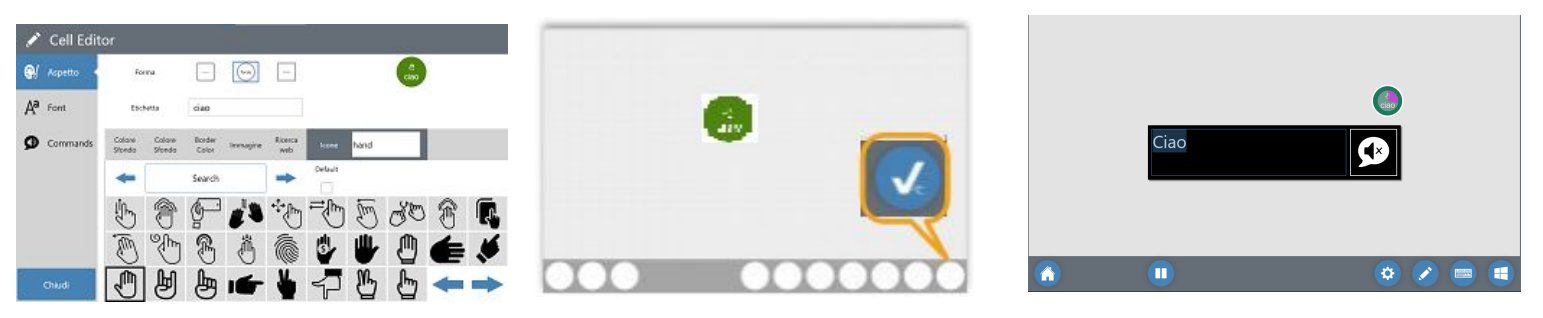

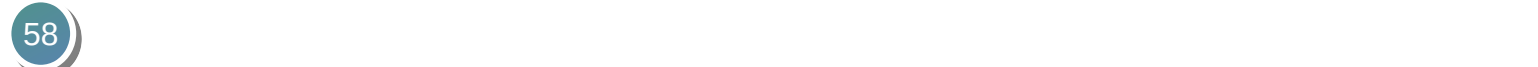

Ridimensionare una cella

♣

## **1. Apri l'editor di pagine**

1. Dalla vista app, premi  $\Box$  per aprire l'editor di pagine.

2. Seleziona il pulsante che desideri modificare.

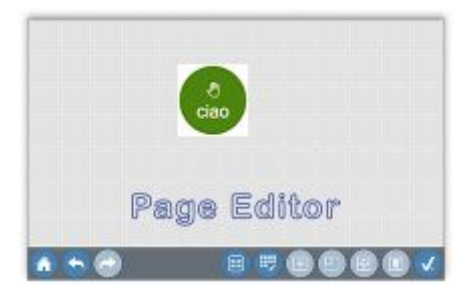

#### **2. Ridimensiona il pulsante**

1. Seleziona dalla barra dei menu il pulsante ridimensionamento  $\Box$  che adesso è disponibile.

**3. Chiudi l'editor di pagine**

1. Premi  $\lceil \sqrt{\ } \rceil$  sulla barra dei menu.

2. Ridimensiona selezionando il nuovo angolo in basso a destra del pulsante. Dimensioni massime: 3x3.

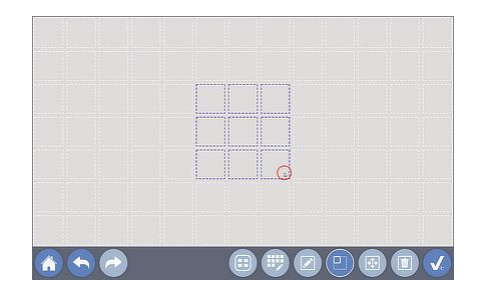

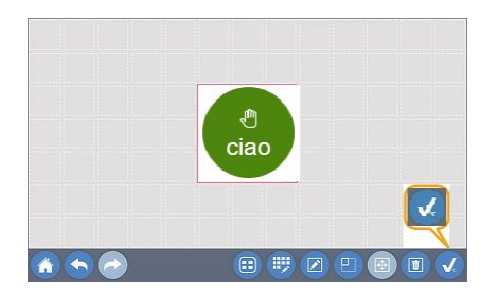

Modificare il testo da leggere

## **1. Apri l'editor di pagine**

1. Dalla schermata dell'app, premi **P** per aprire l'editor di pagine. 2. Seleziona il pulsante che desideri modificare.

#### **2. Apri l'editor delle celle**

1. Con il pulsante/cella selezionato, premere **per aprire l'Editor di** cella.

2. Seleziona Comandi 3. Seleziona il campo Testo principale, l'OSK (tastiera a video) si aprirà.

#### **3. Inserisci il testo desiderato**

1. Sovrascrivi il testo predefinito (derivato da etichetta) con il contenuto desiderato.

2. Chiudere l'OSK [x].

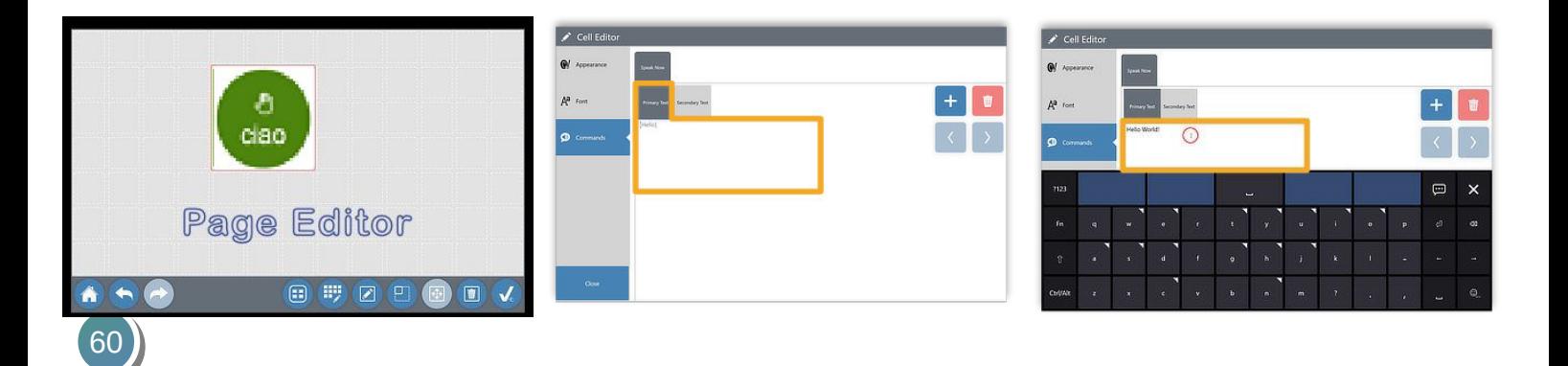

#### **4. Chiudi l'editor delle celle**

**5. Chiudi l'editor di pagine**

1. Selezionare Chiudi nella barra dei 1. Premere  $[\checkmark]$  sulla barra dei menu. menu.

#### **6. Verifica il nuovo output**

1. Fare clic sul pulsante - dovrebbe leggere il testo appena inserito.

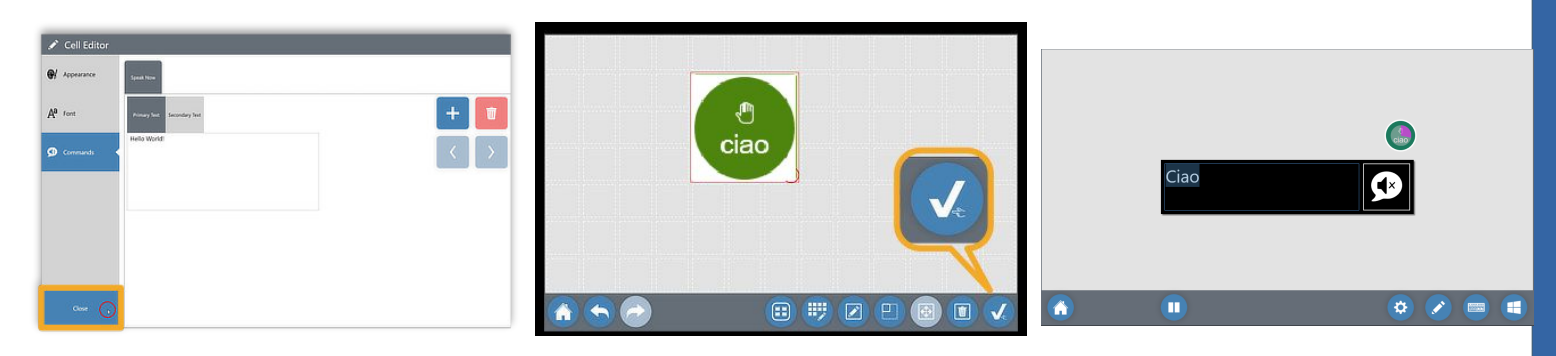

# **Funzioni di Controllo Ambientale** (CA)

Le funzioni di controllo ambientale consentono il controllo di dispositivi esterni tramite comandi IR o RF prefissati.

Di norma sarà necessario dotarsi di una interfaccia hardware proprietaria per usare il CA.

Prima di utilizzare i comandi di controllo ambientale in ICC, è necessario definirli a seconda della singola installazione.

IntelliGaze include un configuratore di controllo ambientale (ECC) per questo scopo.[NdT il file da lanciare per usare il configuratore si chiama **Environmental Control Configurator**]

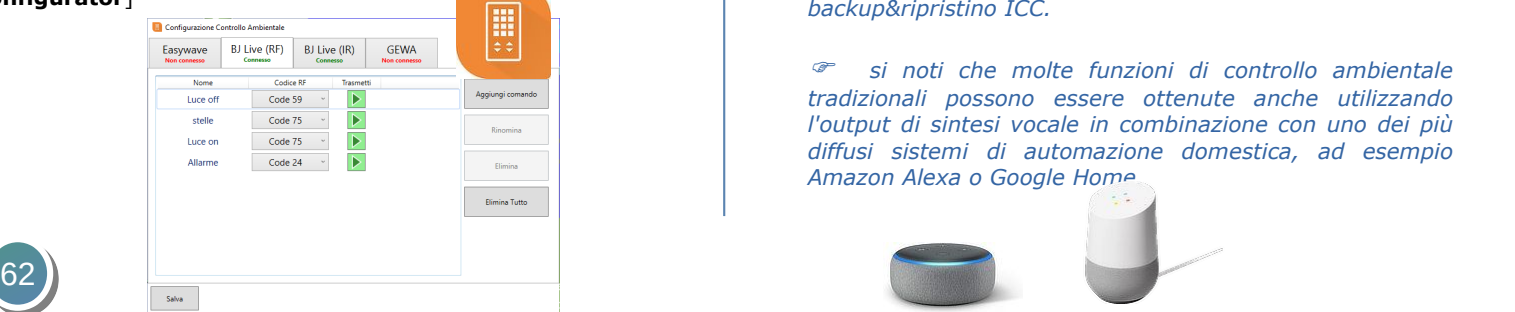

I sistemi attualmente supportati includono:

• Easywave (RF)

• BJ Live (IR, RF) [NdT: il modello [Control USB](https://www.easylabs.it/component/virtuemart/view/productdetails/virtuemart_product_id/117/virtuemart_category_id/11) è il sistema generalmente utilizzato in [EASYeyes\]](https://www.easylabs.it/ausili/view/productdetails/virtuemart_product_id/116/virtuemart_category_id/10)

• GEWA (IR)

 *per i dettagli riguardanti la configurazione di comandi dipendente dall'hardware, fare riferimento alla documentazione del produttore e al Manuale di Installazione e Servizio di IntelliGaze.*

P *la configurazione fa parte del processo completo di backup&ripristino ICC.*

 *si noti che molte funzioni di controllo ambientale tradizionali possono essere ottenute anche utilizzando l'output di sintesi vocale in combinazione con uno dei più diffusi sistemi di automazione domestica, ad esempio Amazon Alexa o Google Home.*

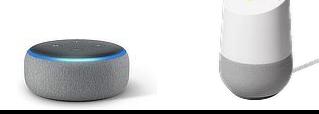

# Aggiungere un comando di CA

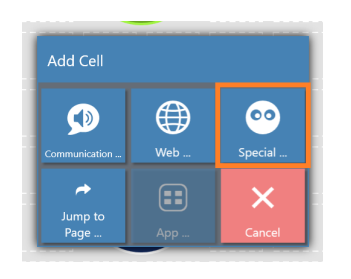

## **1. Aggiungi una cella**

- a) Nell'editor di pagine, seleziona una posizione e premi [+] per aggiungere una nuova cella.
- b) Seleziona la categoria Cella Speciale dal pannello di dialogo a sei scelte.

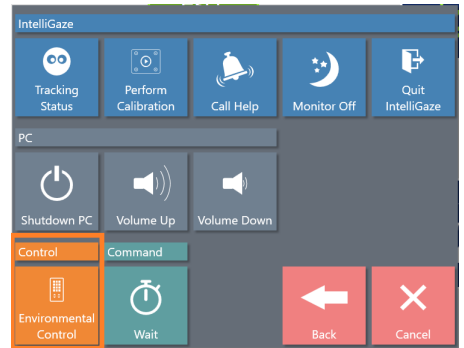

#### **2. Seleziona cella di Controllo Ambientale**

a) Seleziona "Environmental Control" per aggiungere una Cella di Controllo Ambientale alla tua attività.

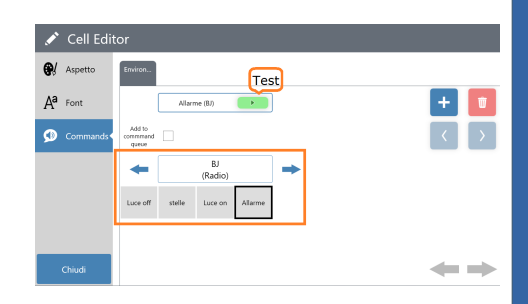

- **3. Seleziona il comando**
	- a) Seleziona la funzione predefinita dall'elenco.
	- b) Il comando di controllo ambientale può essere rapidamente provato premendo il Pulsante di test in alto.

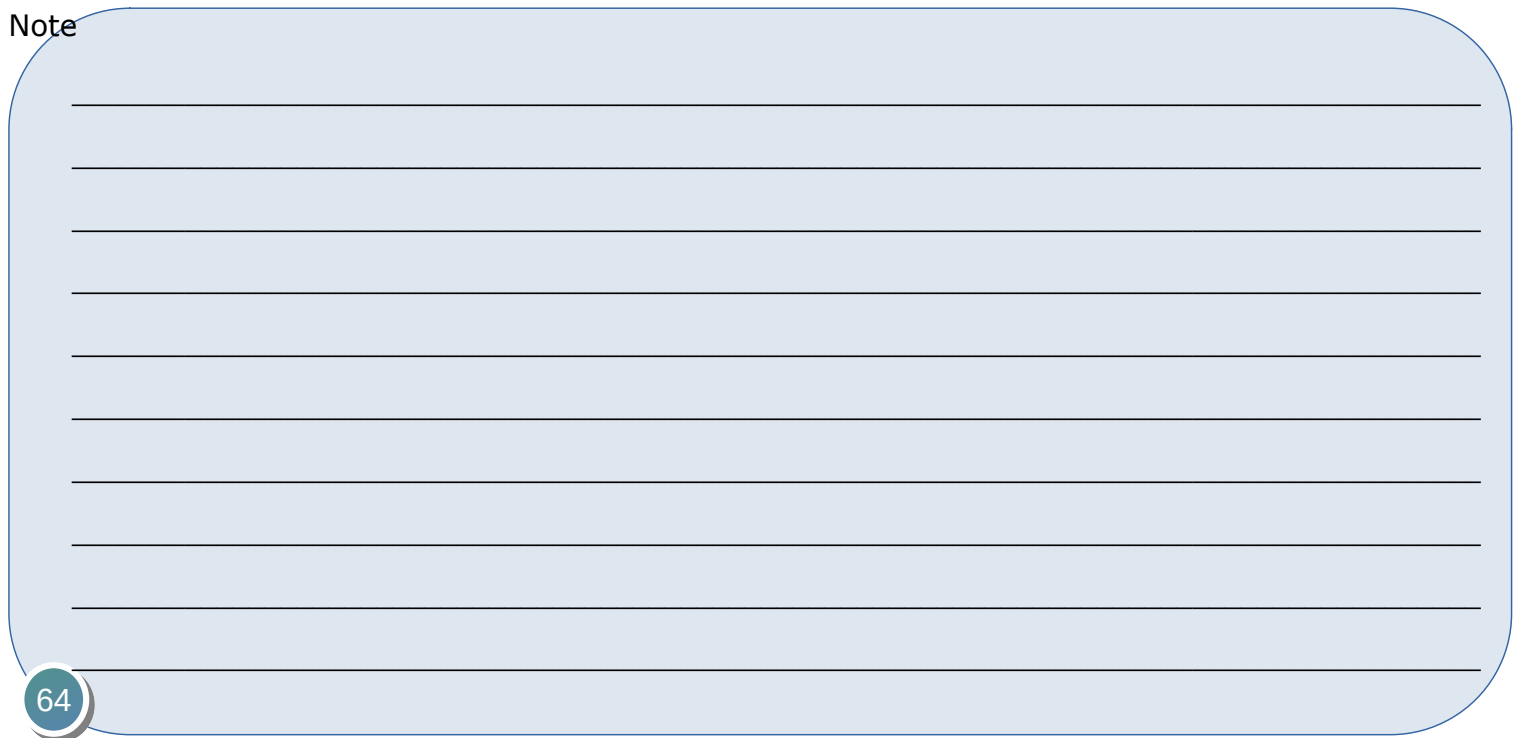

QrCodes

Video Demo ICC su YouTube<br> **Apps ICC più recenti** 

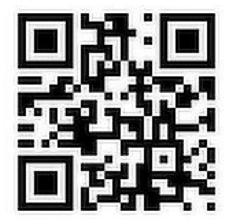

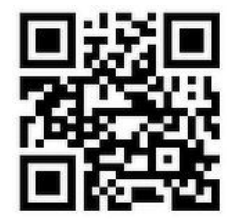

<http://tiny.cc/vv23tz> http://apps.intelligaze.com

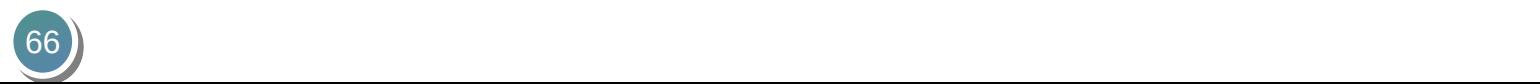

Adattamento e distribuzione a cura di: Per info & assistenza [supportotecnico@easylabs.it](mailto:supportotecnico@easylabs.it)

t 0114386140